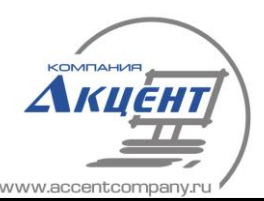

ТЕХНОЛОГИИ ДИСТАНЦИОННОГО КОНТРОЛЯ

# **ПРОГРАММНЫЙ КОМПЛЕКС Accent TMBrowser**

# **Руководство пользователя**

Версия 2.01(MySQL)

**© ООО «Акцент» 2023 Белгород**

**www.accentcom.ru**

### **АННОТАЦИЯ**

Программный комплекс системы телеметрии узлов учёта газа «Accent TMBrowser» предназначен для автоматического сбора, анализа, хранения, обработки и отображения данных телеметрии, получаемых с промышленных узлов учёта газа (режимно-технологические параметры газоснабжения).

Комплекс включает в себя ряд приложений, выполняющих различные функции, в данном Руководстве описаны рекомендации и навыки работы с интерфейсным приложением комплекса :

 Accent TMQuest –интерфейсное приложение комплекса (ОС Windows 7 и выше). Приложение TMQuest предназначено для работы с базой данных Системы, опроса контролируемых объектов в «ручном» режиме, настройки режимов автоматического опроса объектов, настройки различных режимов работы комплекса в целом, редактирования справочников и т.д.

Кроме интерфейсных приложений, ПК «Accent TMBrowser» включает в себя целый ряд серверных приложений и модулей, выполняющих различные сервисные функции, а так же Базу Данных работающую под управлением СУБД MySQL Community Edition.

# **1. СОДЕРЖАНИЕ**

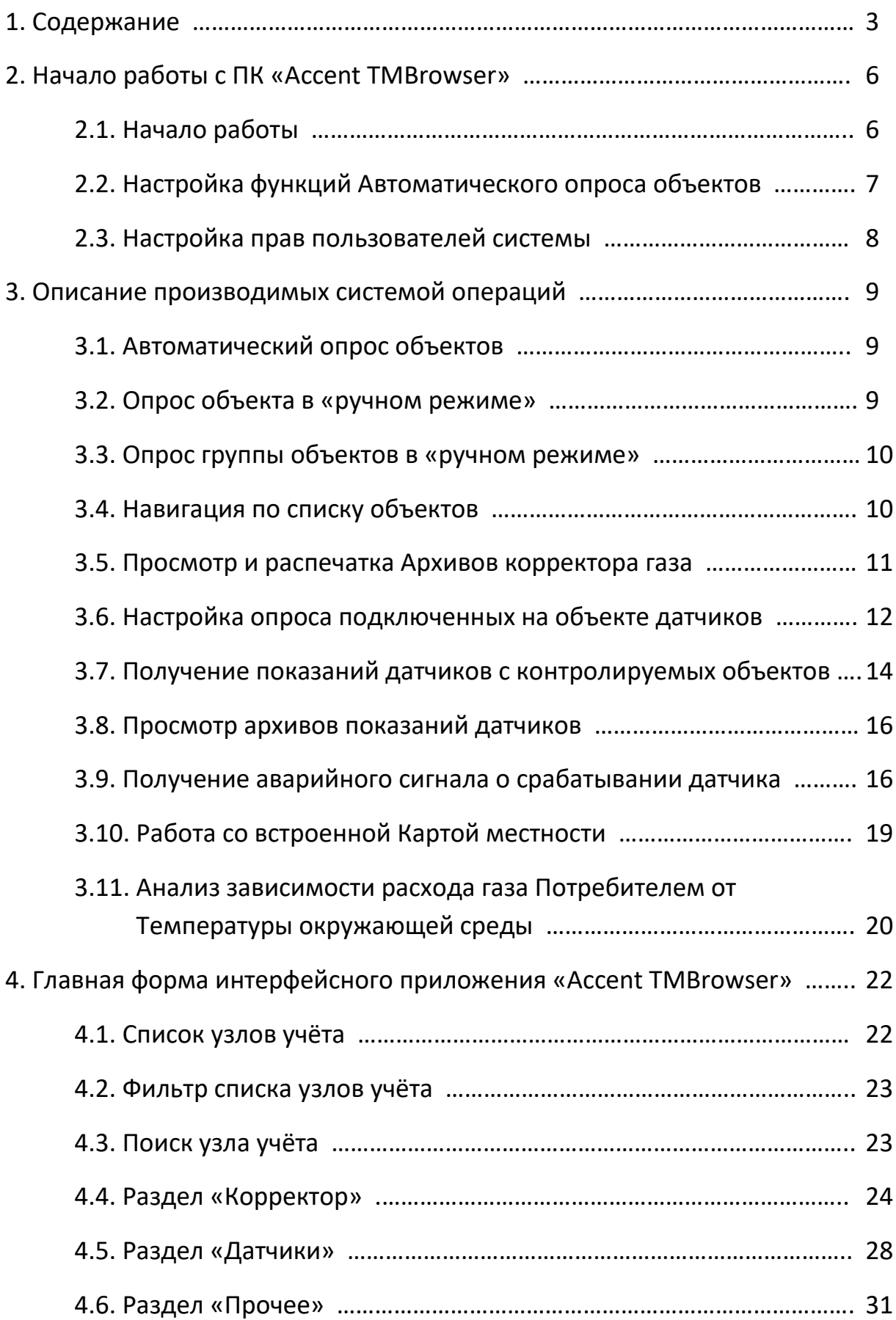

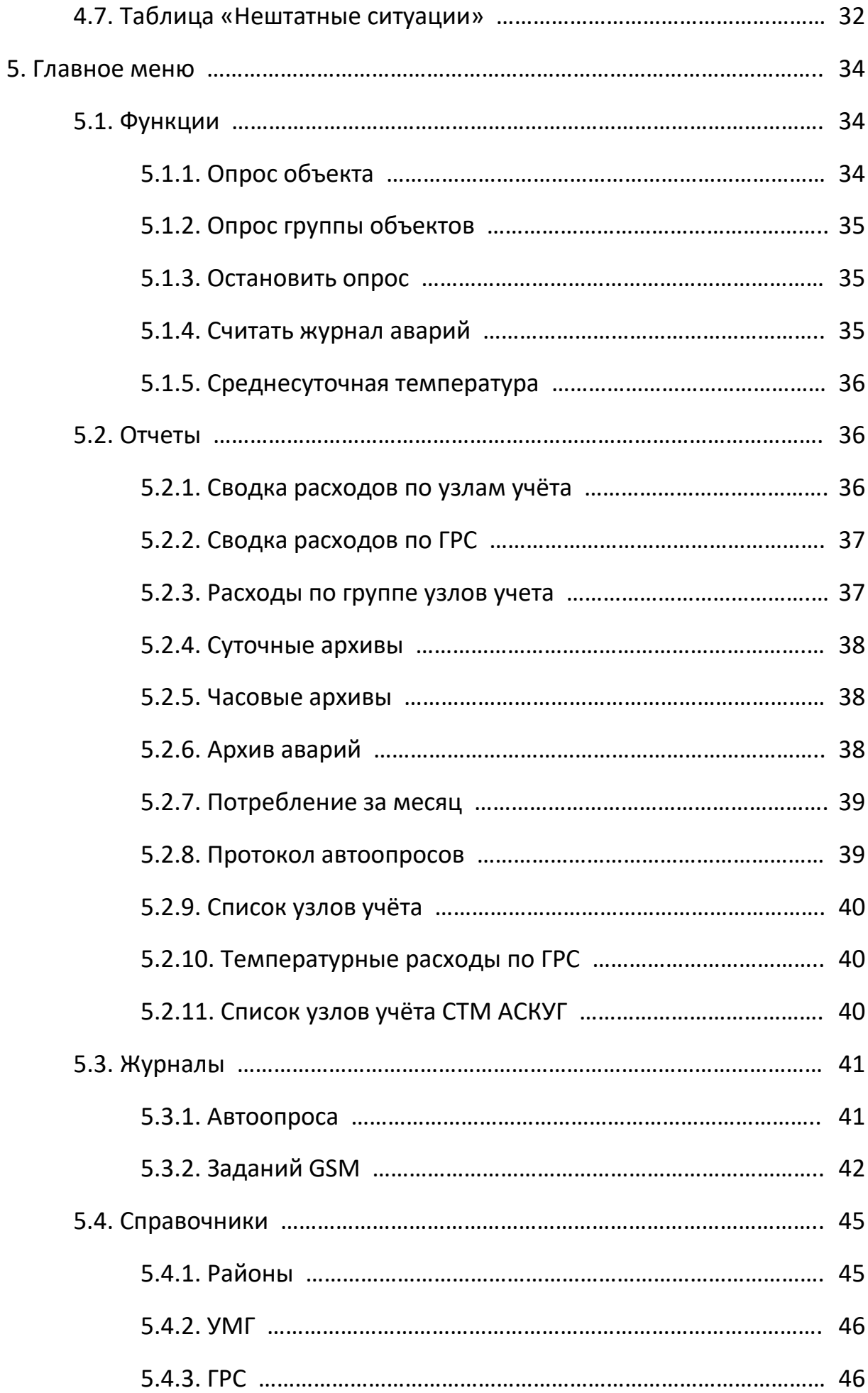

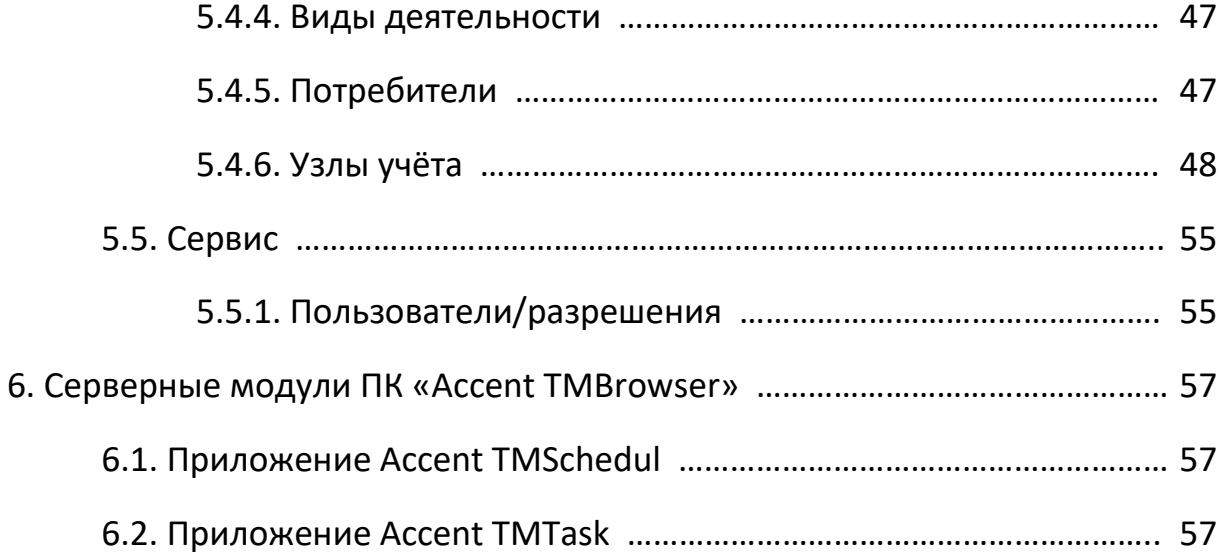

# **2. Начало работы с Программным Комплексом «Accent TMBrowser»**

До начала работы с интерфейсным приложением ПК «AccentTMBrowser» необходимо обратиться к администратору Системы и произвести установку и настройку всех модулей, входящих в состав Программного комплекса, а так же подключить и настроить необходимое оборудование.

Описание инсталляции и настройки всех модулей и приложений, входящих в состав ПК «Accent TMBrowser», а так же сопутствующего программного обеспечения содержится в «Руководстве по установке ПК «Accent TMBrowser».

### **2.1. Начало работы**

Запустите приложение «Accent TMBrowser», введите Логин и Пароль выданные Вам администратором Системы.

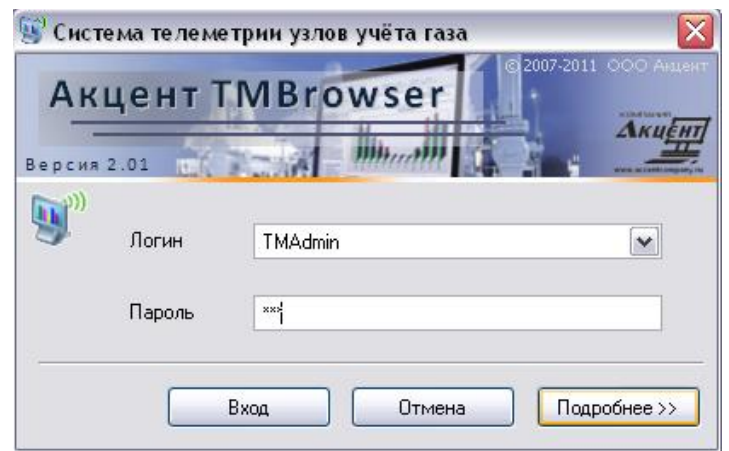

Для начала работы с ПК необходимо заполнить Справочники и завести контролируемые узлы учета газа, на которых установлено оборудование системы телеметрии.

Справочники необходимо заполнять в определенном порядке, т.к. между ними существует вертикальная связь (т.е. в следующих справочниках содержится информация из предыдущих). Описание работы с формами справочников см.ниже в соответствующих подразделах, раздела «Описание функций\Меню «Справочники» настоящего Руководства.

- 1) Справочник районов (Пункт меню «Справочники\Районы»)
- 2) Справочник УМГ (Пункт меню «Справочники\УМГ»)
- 3) Справочник ГРС (Пункт меню «Справочники\ГРС»)
- 4) Справочник Видов деятельности (Пункт меню «Справочники\Виды деятельности»)
- 5) Справочник Потребителей (Пункт меню «Справочники\Потребители»)

6) Справочник Узлов учёта (Пункт меню «Справочники\Узлы учёта»)

После заполнения справочников Система готова к работе и может производить все заложенные в неё операции (См. раздел «Описание производимых системой операций»)

### **2.2. Настройка функций Автоматического опроса объектов**

Для запуска процесса ежесуточного автоматического опроса выделенных объектов необходимо добавить в «Журнал заданий GSM» (Пункт меню «Журналы\Заданий GSM») новое задание с параметрами как показано на рисунке :

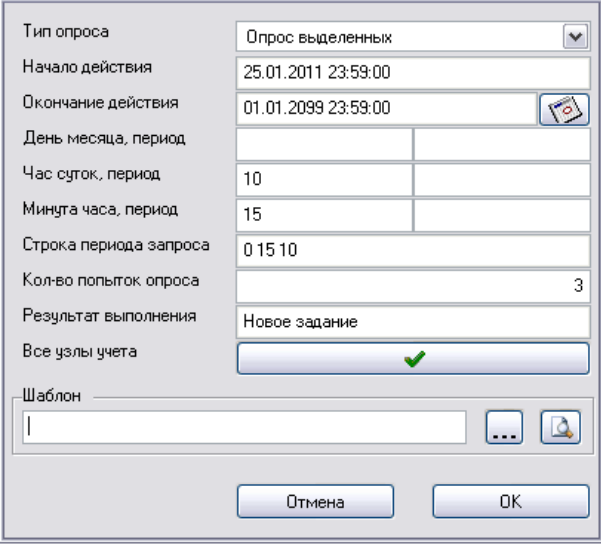

Согласно представленному примеру «Задания на опрос», Автоматический опрос объектов, контролируемых по GSM-каналу связи, будет начинаться ежедневно в 10 часов 15 минут.

Такое время начала опроса обусловлено контрактным часом корректоров газа на контролируемых объектах (10:00) и вероятным расхождением системного времени на различных корректорах газа и системного времени сервера опроса. Автоматический опрос может осуществляться как один раз в сутки, так и в любой заданный интервал времени (час, неделю …).

Автоматический опрос может быть задан как по полному списку контролируемых объектов, так и по выборочному списку (Например ежечасный контроль критически важных объектов) .

(Описание работы с формой «Журнал заданий GSM» представлено в соответствующем подразделе, раздела «Главное меню»)

7

# **2.3. Настройка прав пользователей Системы**

Права доступа к различным функциям системы для разных групп пользователей ограничиваются(разрешаются) так же Администратором Системы (т.е. пользователем зашедшим в систему под логином «TMAdmin») в форме «Пользователи / Разрешения»

(Пункт меню «Сервис\ Пользователи/Разрешения»)

(Описание работы с формой «Пользователи / Разрешения» представлено в соответствующем подразделе, раздела «Главное меню»)

# **3. Описание производимых системой операций**

Основной задачей программного комплекса «Accent TMBrowser» является автоматизированный сбор данных с контролируемых узлов учёта газа с минимально-возможным вмешательством человека. И своевременное предоставление полученной информации пользователям системы в удобном и наглядном виде.

# **3.1. Автоматический опрос объектов**

Автоматический опрос узлов учёта газа, контролируемых по GSM-каналу связи производится сервером системы по сформированному заданию (см. п. 2.2.). Отслеживать процесс автоматического опроса пользователь может в «Журнале заданий GSM» во время опроса объектов в рамках ежесуточного автоопроса.

# **3.2. Опрос объекта в «ручном режиме»**

Опрос выбранного объекта в «ручном режиме» задается с любого рабочего места Системы, а осуществляется Сервером Системы. Для инициации опроса объекта необходимо выбрать интересующий узел учёта газа в Списке и нажать кнопку «Опрос объекта» на панели инструментов.

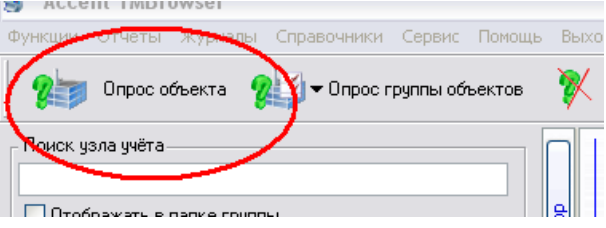

Процесс опроса будет комментироваться в строке состояния (нижний левый угол окна)

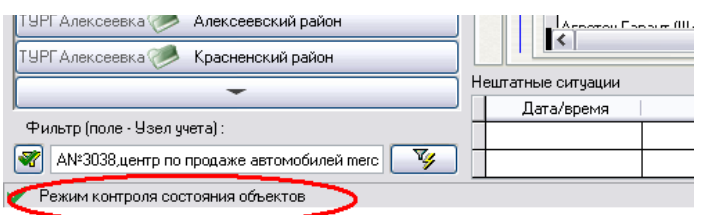

По окончании процесса опроса данные по объекту обновятся автоматически

В случае если необходимо прервать процесс опроса нажмите «Остановить опрос»

В случае если в момент задания «ручного опроса» Система производит плановый автоматический опрос – у «ручного опроса» ставится более высокий приоритет и первый же освободившийся серверный поток GSM-опроса начнет выполнять «ручное» задание пользователя.

### **3.3. Опрос группы объектов в «ручном режиме»**

Для выделения произвольной группы объектов, которые необходимо опросить в «ручном режиме» установите метки в «Списке узлов учёта» слева от названия потребителя и нажмите «Опрос группы объектов».

По нажатию откроется меню по которому можно получить с объектов те параметры которые заданы для каждого из них в справочнике узлов учёта – «Заданные параметры»,

Либо запросить с объектов конкретные виды архивов (Суточные, Часовые, Месячные, Журнал аварий), Мгновенные или Статические параметры.

мвН-мв<del>|</del> корпус це» <mark>АО "Белгородск</mark> котельная |О<mark>№</mark>О "Ракитянски|Блочно-мо Ос<mark></mark>цховский мясо|котельная OF 593 HOBOOCKO OTOMMERE ОГ<mark>КУЗ Боброво-</mark>ДА№3044, к • ОГ У Чернянская здание баі |ОГ<mark></mark>∃З Областной|А№2034 к 03<mark>ДМ "Деско"-С</mark>модульная OG DM "Деско"-Сцех, печь ( O O MM завод 10-Оконные техноло Производс |ОНП-керамзит Завод 000 "ABC Девел торгово-те 000 "APT J" **DЫНОК СОЛ** 000 "Benec" |котельная  $\vert \langle \vert \vert$ -<br>ТУРГ Белгород — Ф Белгороди TYPF Белгород Г. Белгоро ТУРГ Алексеевка **Алексеев** 

Все узлы учета

Количество выделенных объектов может быть любым, Система последовательно произведет опрос всех заданных объектов.

В случае если необходимо прервать процесс опроса нажмите «Остановить опрос».

В случае если в момент задания «ручного опроса» Система производит плановый автоматический опрос – у «ручного опроса» ставится более высокий приоритет и первый же освободившийся серверный поток GSM-опроса начнет выполнять «ручное» задание пользователя.

### **3.4. Навигация по списку объектов**

Список контролируемых объектов на главной форме интерфейсного приложения Системы называется «Список узлов учёта».

Для удобства представления список разделен по территориальному признаку (Районы) и признаку подотчетности (филиалы Газовой Компании).

Под пунктом «Все узлы учета» находится полный список объектов без каких либо разделений.

Поиск объектов осуществляется одновременно по нескольким полям, список объектов фильтруется одновременно с каждой введенной буквой, быстро сужая круг поиска.

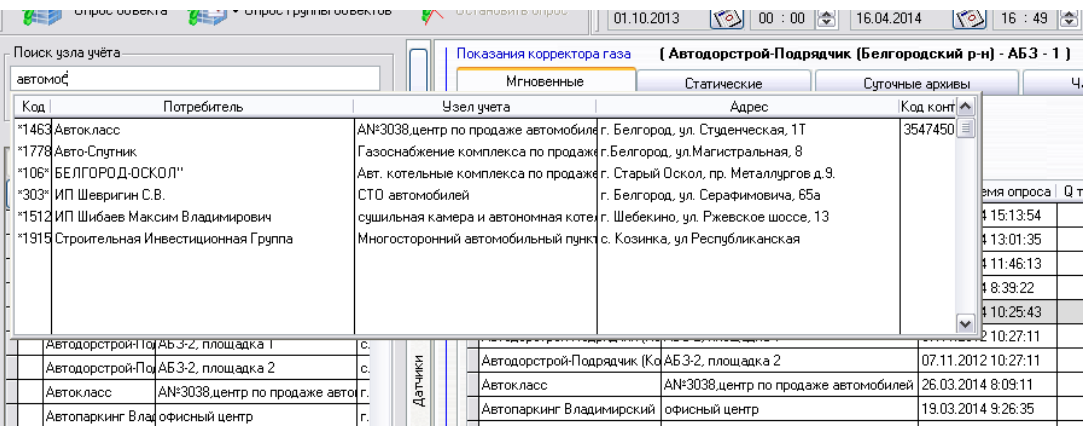

Список объектов может быть отфильтрован по любому из содержащихся в списке полей, в т.ч. и полю «метка»

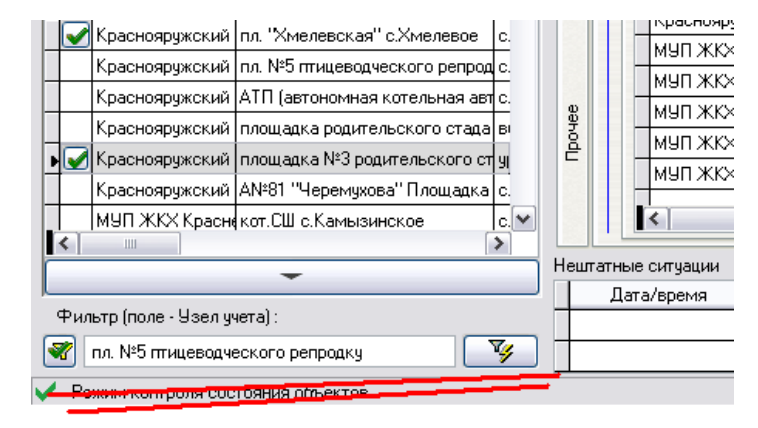

### **3.5. Просмотр и распечатка Архивов корректора газа**

ПК «Accent TMBrowser» в автоматическом и ручном режимах получает следующие данные с контролируемых узлов учёта газа : Статические параметры корректора, Мгновенные показания корректора, Суточные архивы расходов газа, Часовые архивы расходов газа, Месячные архивы расходов газа а также Журнал аварий/вмешательств корректора. Все вышеперечисленные данные будут считываться с корректора газа и сохраняться в базе данных в случае если установлены соответствующие метки в Справочнике узлов учёта газа (см. «Главное меню\Справочники\Узлы учёта»)

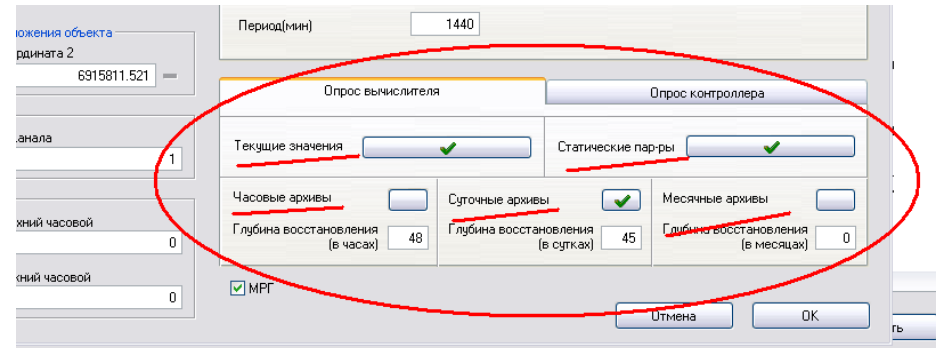

Все указанные параметры Вы можете увидеть на соответствующих вкладках Главной формы интерфейсного приложения Системы (Раздел «Корректор»)

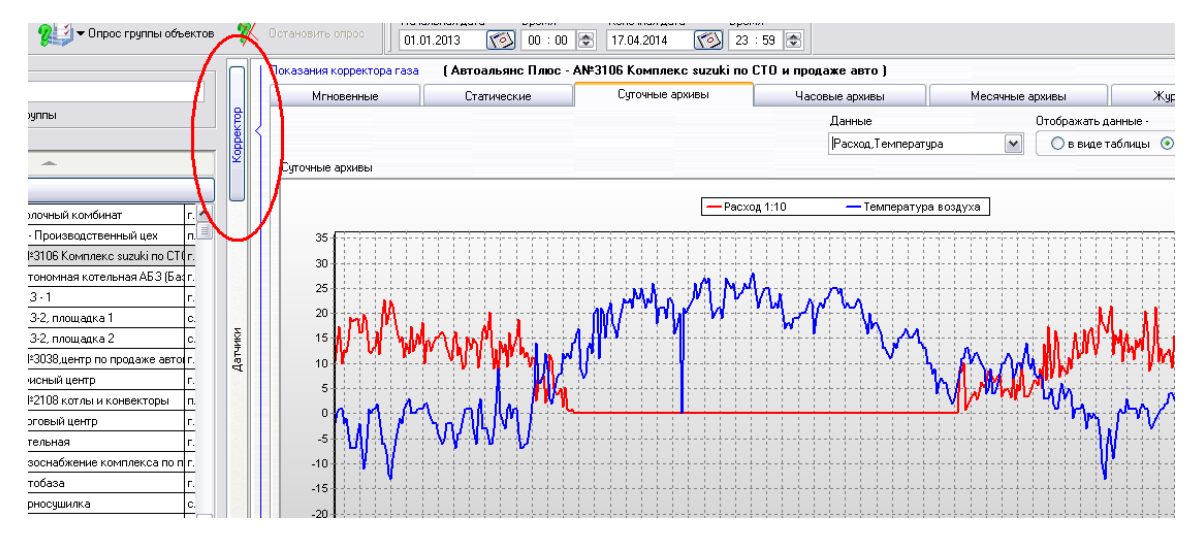

Часовые, Суточные и Месячные архивы Вы можете выгрузить в формат XML, открыв соответствующую вкладку и выбрав пункт меню «Отчеты \Суточные (Часовые, Месячные) архивы». Будет произведена выгрузка соответствующего архива с учётом выбранного временного диапазона.

Описание работы с вкладками представлено в соответствующих подразделах, раздела «Главная форма интерфейсного приложения «Accent TMBrowser»

# **3.6. Настройка опроса подключенных на объекте датчиков**

Кроме данных с корректоров газа Система получает данные с контроллеров телеметрии к которым подключены датчики. Контроллеры телеметрии имеют встроенную флеш-память с помощью которой ведут архивы показаний датчиков. Настройка параметров объекта для получения показаний датчиков происходит в «Справочнике узлов учёта». Для этого необходимо выбрать Тип контроллера и далее перейти в режим настройки датчиков.

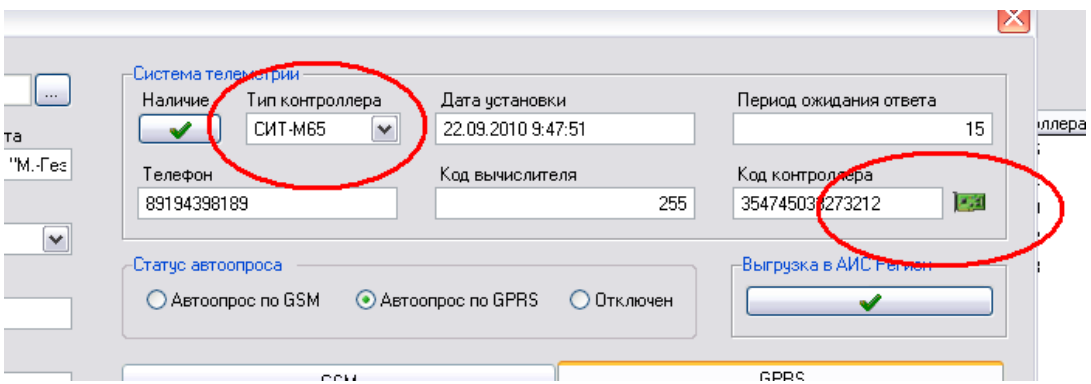

Откроется форма Настройки контроллера объекта – именно в ней происходит настройка подключенных на объекте датчиков. В зависимости от типа контроллера форма имеет разный внешний вид и разные параметры настройки. В данном случае показана форма для настройки параметров контроллера «Акцент СИТ-М65» без платы расширения.

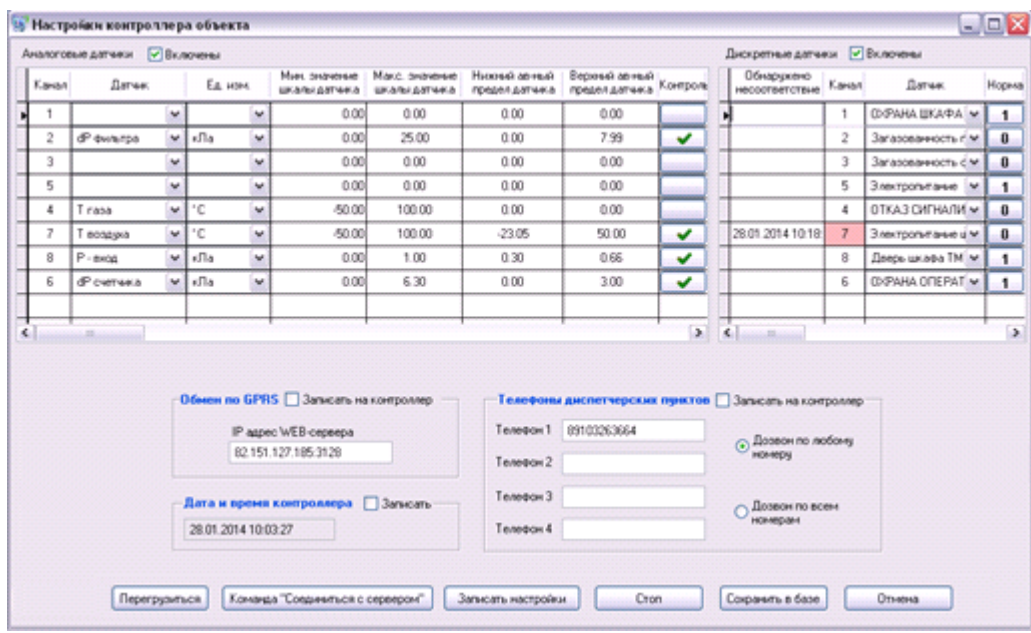

Описание работы с формой представлено в соответствующих подразделах, раздела «Главное меню\Справочники\Узлы учёта» настоящего Руководства.

Увидеть настройки датчиков по текущему объекту можно на вкладке «Установки» раздела «Датчики». Вкладка предназначена для быстрого просмотра настроек параметров по каждому датчику, подключенному к контроллеру телеметрии, но не для редактирования этих параметров.

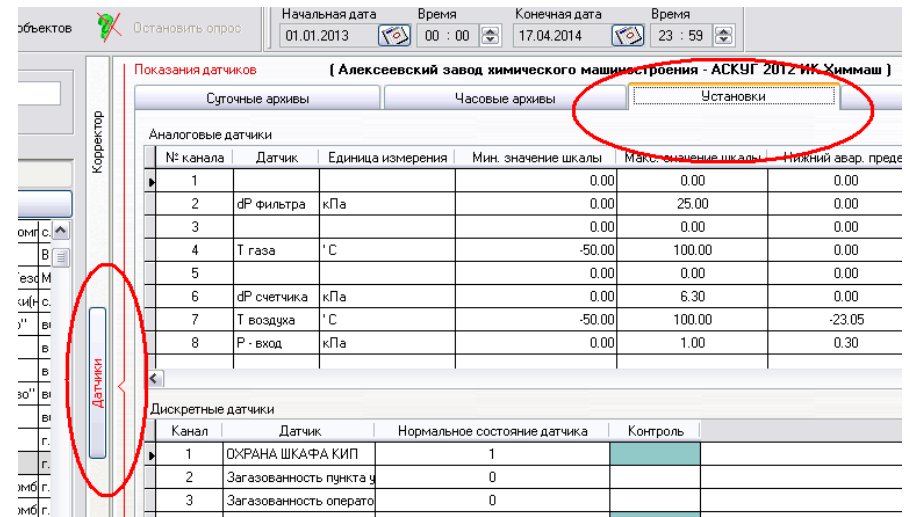

### **3.7. Получение показаний датчиков с контролируемых объектов**

Показания датчиков подключенных к контроллеру телеметрии на объекте Система получает несколькими способами :

А) Автоматический опрос - автоматический опрос архивов контроллеров осуществляется отдельно от автоматического опроса параметров газопотребления, это сделано для экономии времени опроса корректоров газа.

Задание на автоматический опрос архивов датчиков формируется в «Журнале заданий GSM» (Пункт меню «Журналы\Заданий GSM»).

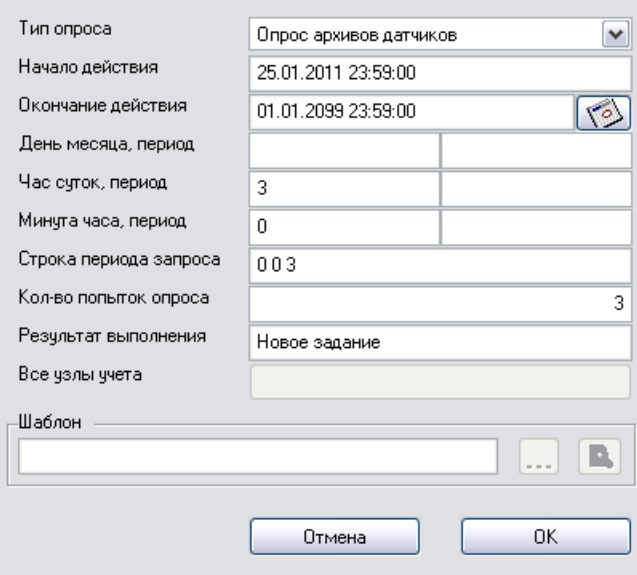

На рисунке показан пример формирования задания на ежедневный Автоматический опрос архивов датчиков. Приведенное задание будет выполняться ежедневно в 3:00 часа.

(Описание работы с формой «Журнал заданий GSM» представлено в соответствующем подразделе, раздела «Главное меню»)

В задании будут участвовать все контролируемые объекты в параметрах которых установлены метки для получения показаний датчиков (См. Справочник узлов учёта).

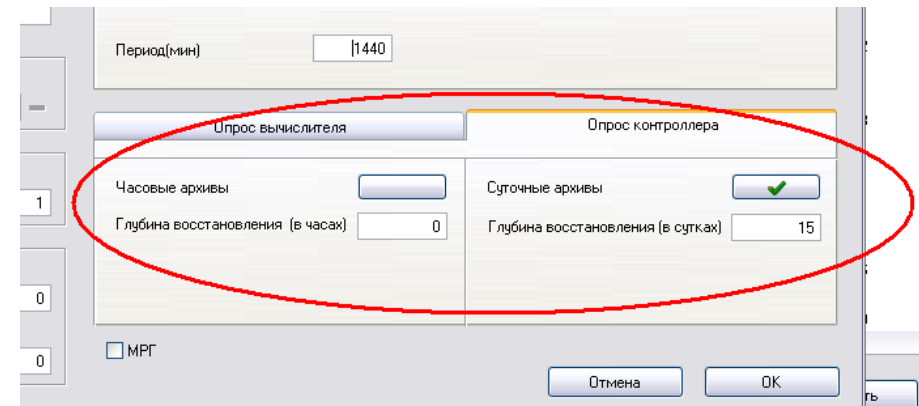

Описание работы с формой «Справочник узлов учёта» представлено в соответствующем подразделе, раздела «Главное меню».

Б) «Ручной» опрос – «Ручной» опрос архивов контроллеров осуществляется по нажатию на кнопки «Запросить суточные» или «Запросить часовые», находящиеся на вкладке «Опрос датчиков» раздела «Датчики».

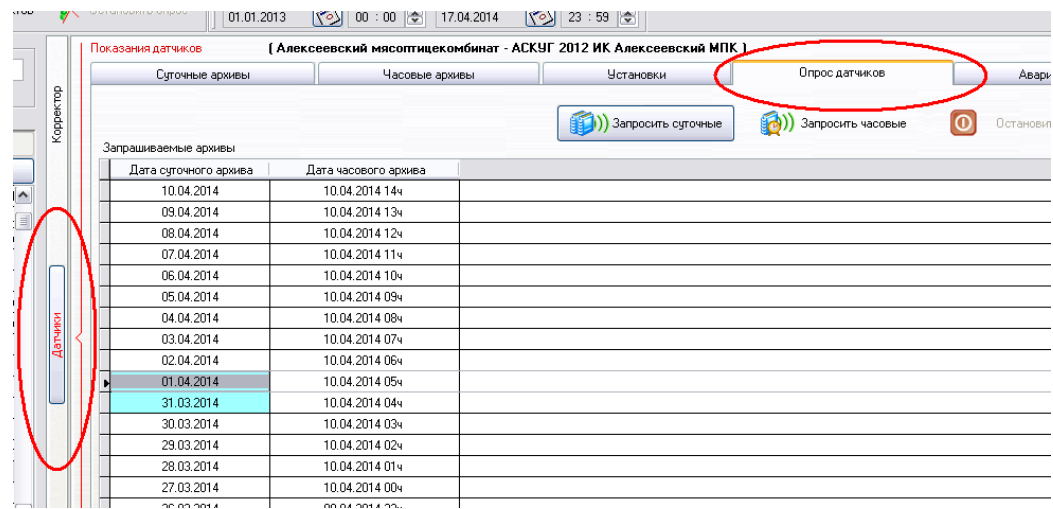

Для опроса необходимо отметить даты интересующих суточных архивов и нажать кнопку Запросить суточные (часовые) – Система произведет считывание архивов контроллера по заданным датам. После считывания Архивы можно увидеть на соответствующих вкладках раздела «Датчики»

Описание работы с вкладкой «Справочник узлов учёта» представлено в соответствующем подразделе, раздела «Главное меню» настоящего Руководства.

### **3.8. Просмотр архивов датчиков**

Архивы датчиков, хранящиеся во флеш-памяти контроллеров телеметрии считываются, как уже было сказано выше, несколькими способами и сохраняются в базу данных Системы.

Отображаются Архивы показаний датчиков на вкладках «Суточные архивы» и «Часовые архивы» раздела «Датчики». Архивы отображаются за соответствующий интервал времени, выбираемый на панели инструментов.

Архивы могут отображаться как в виде таблиц так и в виде графиков.

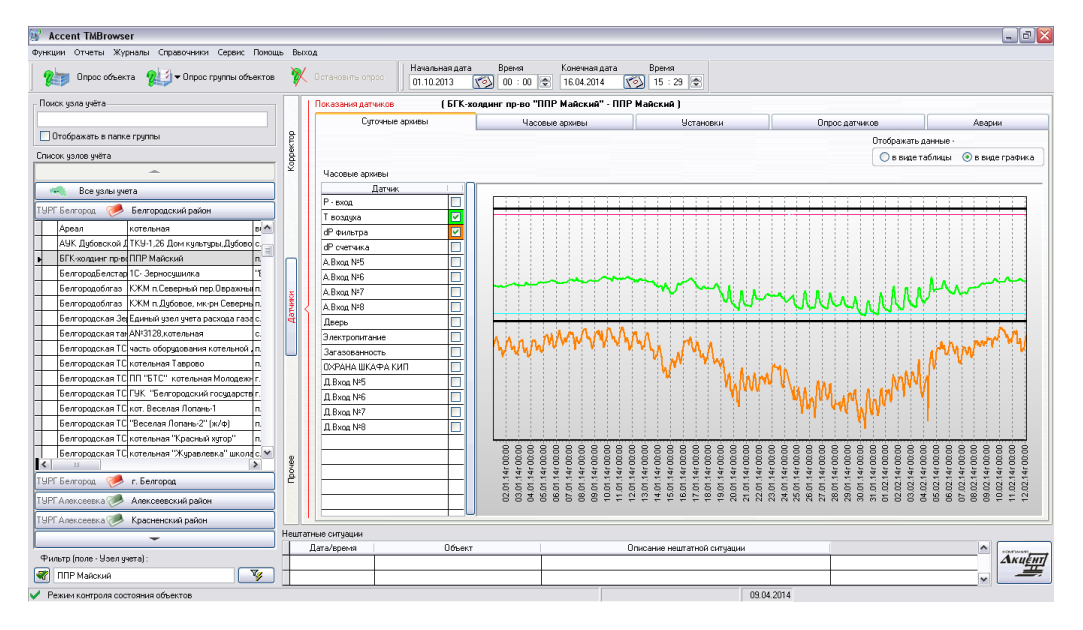

Описание работы с вкладками представлено в соответствующих подразделах, раздела «Главная форма интерфейсного приложения «Accent TMBrowser» настоящего Руководства.

### **3.9. Получение аварийного сигнала о срабатывании датчика**

Смысл установки датчиков на контролируемых объектах состоит в своевременном автоматическом получении сигнала о срабатывании дискретного датчика либо о выходе за допустимые пределы параметров аналогового датчика.

Поддерживаемые системой контроллеры системы телеметрии, в зависимости от модели и производителя могут отправлять на диспетчерский пункт информацию о срабатывании контролируемого ими датчика, несколькими способами :

Первый, наиболее распространенный – звонок контроллера на заданный телефон диспетчерского отдела (приемного модема) и передача данных Системе по GSM-каналу связи.

Второй (только для контроллеров Акцент СИТ-М65 и Акцент СИТ-RS), выход контроллера в Интернет посредством GPRS-соединения и передача данных серверу Системы. В обоих случаях Система оповестит пользователей об аварийном сигнале, пришедшем с объекта.

Оповещение пользователей происходит выборочно – т.е. только тех пользователей у которых установлены параметры оповещения. Параметры оповещения для каждого пользователя устанавливает администратор через опцию «Пользователи/Разрешения»

(Пункт меню «Сервис\ Пользователи/Разрешения» - описание работы в соответствующем разделе настоящего Руководства).

Один из пунктов в столбце «Функции программы» - «Нештатные ситуации», данный пункт можно не только включить, либо отключить для определенных пользователей но и точно определить какие типы нештатных ситуаций будут выдавать оповещение (ссылка «Фильтр >>>» в таблице) для данного пользователя.

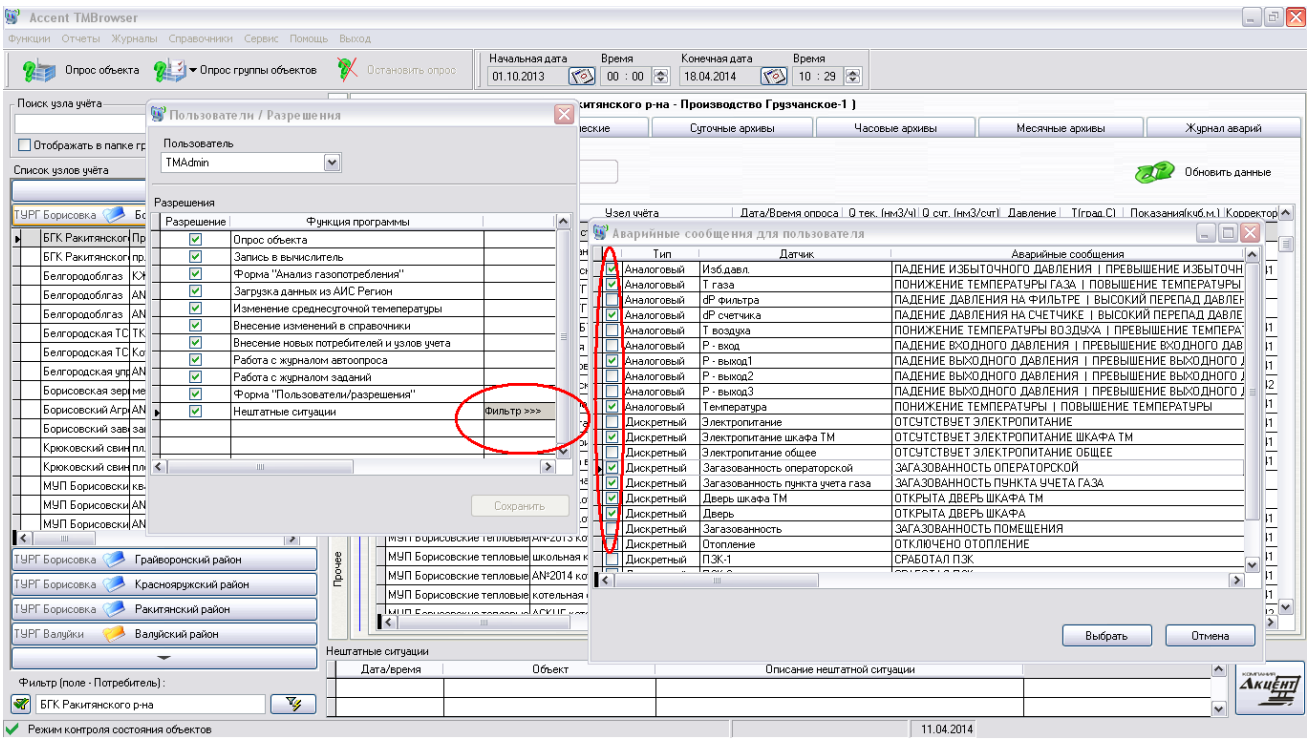

Так например, пользователей из отдела метрологии могут интересовать одни виды нештатных ситуаций (Падение давления, Падение температуры газа …), пользователей из диспетчерского отдела другие (Загазованность помещения, Отсутствие электропитания … ) и т.п.

Отображение пришедшего сигнала о нештатной ситуации происходит сразу после его появления в базе данных. Одновременно с сигналом о нештатной ситуации Контроллер отправляет на сервер накопленные архивы по датчику

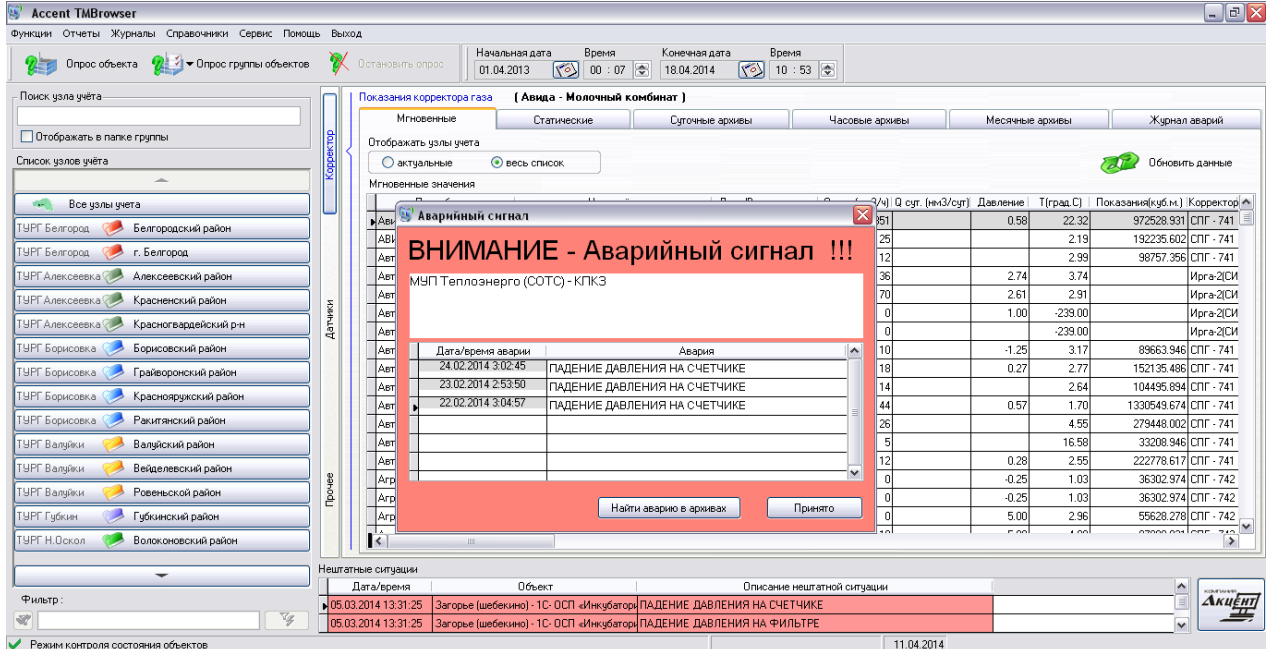

В дальнейшем сообщения о нештатных ситуациях Вы можете видеть в нижней части Главной формы программы, таблица «Нештатные ситуации». В случае если запись о нештатной ситуации в указанной таблице подсвечена красным цветом – сообщение не «Принято» (т.е. диспетчер или ответственный на него не отреагировал).

Расшифровка нештатной ситуации открывается по двойному клику на записи в таблице «Нештатные ситуации».

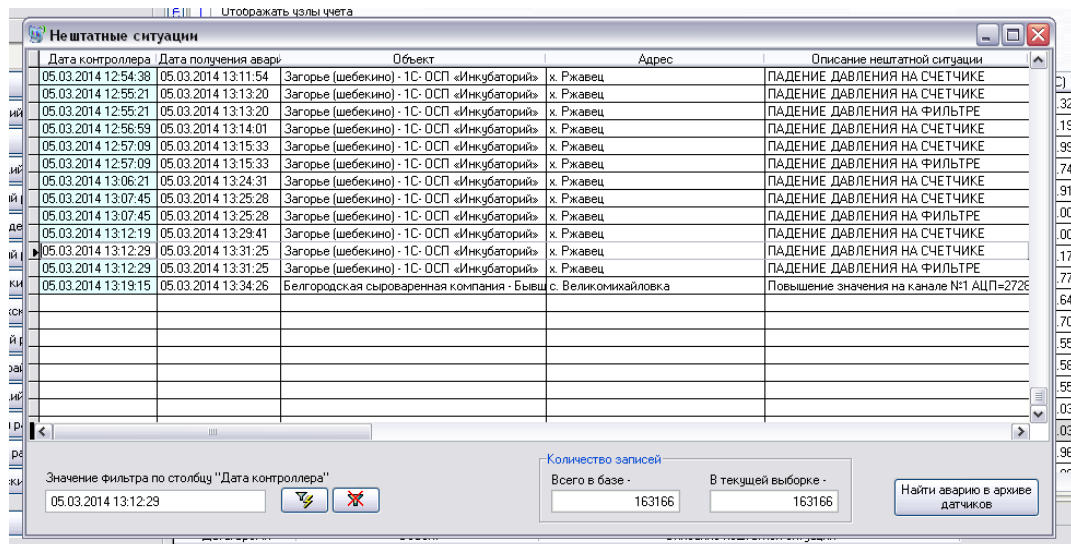

Список нештатных ситуаций, когда либо приходивших по конкретному объекту можно увидеть на вкладке «Аварии» раздела «Датчики». Здесь же можно «Запросить» из базы показания датчиков, предшествующие конкретной нештатной ситуации.

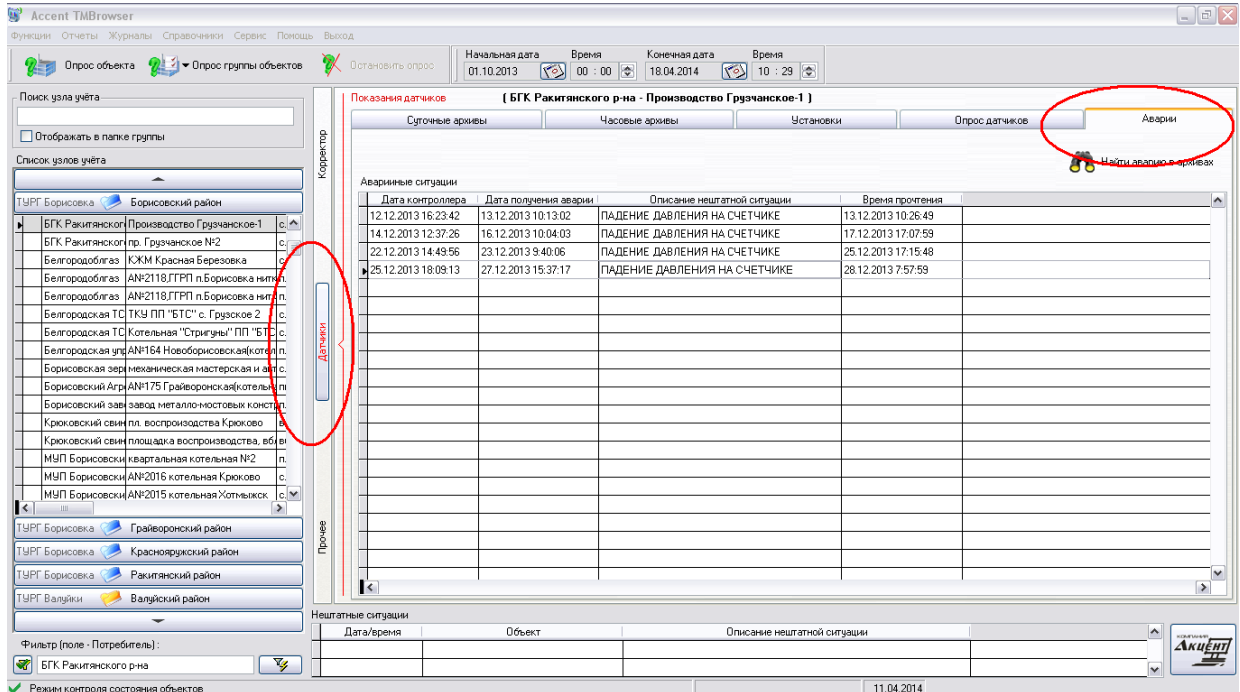

# **3.10. Работа со встроенной картой местности**

Система «Accent TMBrowser» содержит встроенную векторную карту местности с указанием расположения контролируемых объектов на карте.

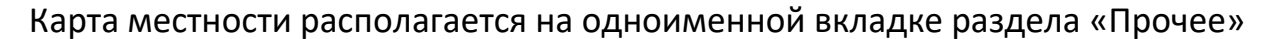

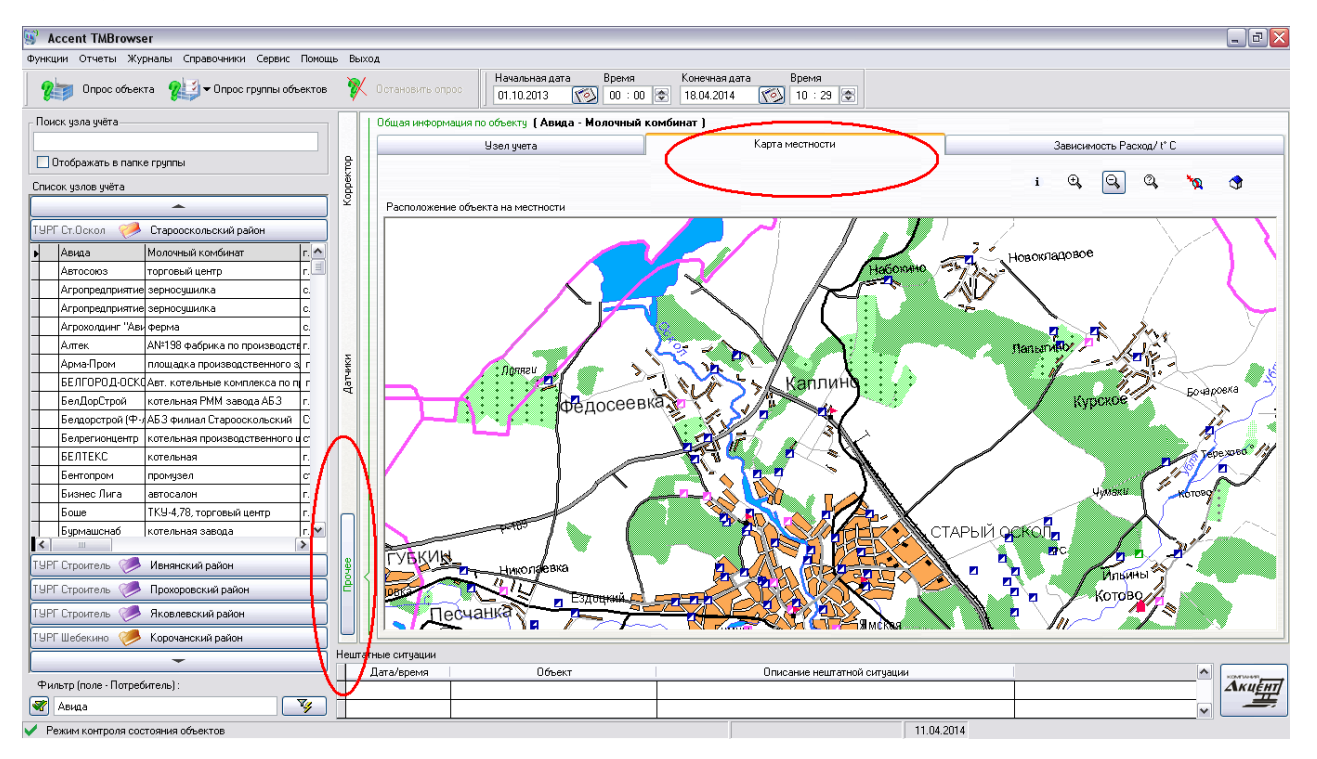

В Системе заложены возможности отображения информации по подводящим газопроводам, а так же ГРП, ШРП и ГРС от которых запитаны контролирующие объекты.

Перечисленные функции могут быть задействованы только при наличии у РГК собственной карты местности в определенном формате, содержащей указанную информацию.

По умолчанию Система содержит только векторную карту Вашего региона с указанием населенных пунктов. При добавлении объекта в «Справочнике Узлов учёта» необходимо указать координаты объекта (для определения координат используйте ГЛОНАСС/GPS-навигатор).

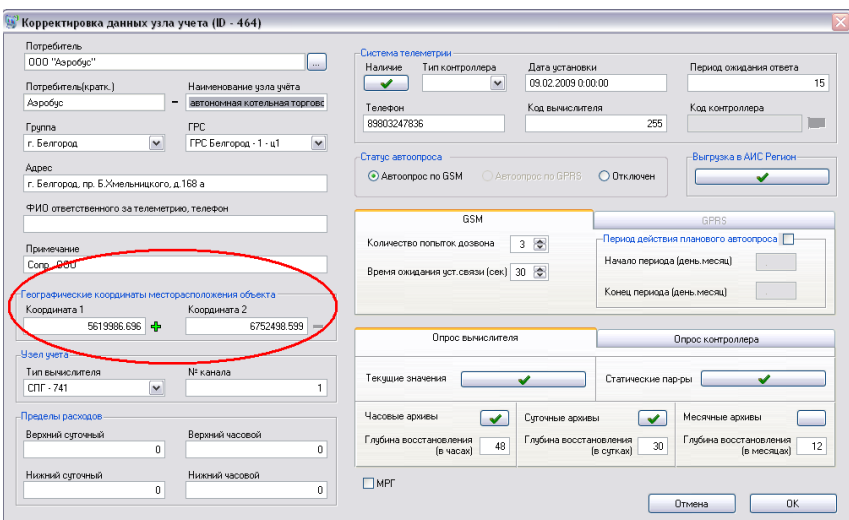

Описание работы с вкладками представлено в соответствующих подразделах, раздела «Главная форма интерфейсного приложения «Accent TMBrowser» настоящего Руководства.

# **3.11. Анализ зависимости расхода газа Потребителем от Температуры окружающей среды**

Функция формирования графика статистической зависимости расхода газа от температуры — вкладка «Зависимость Расход/ $\mathsf{t}^{\mathsf{0}}$ С» раздела «Прочее».

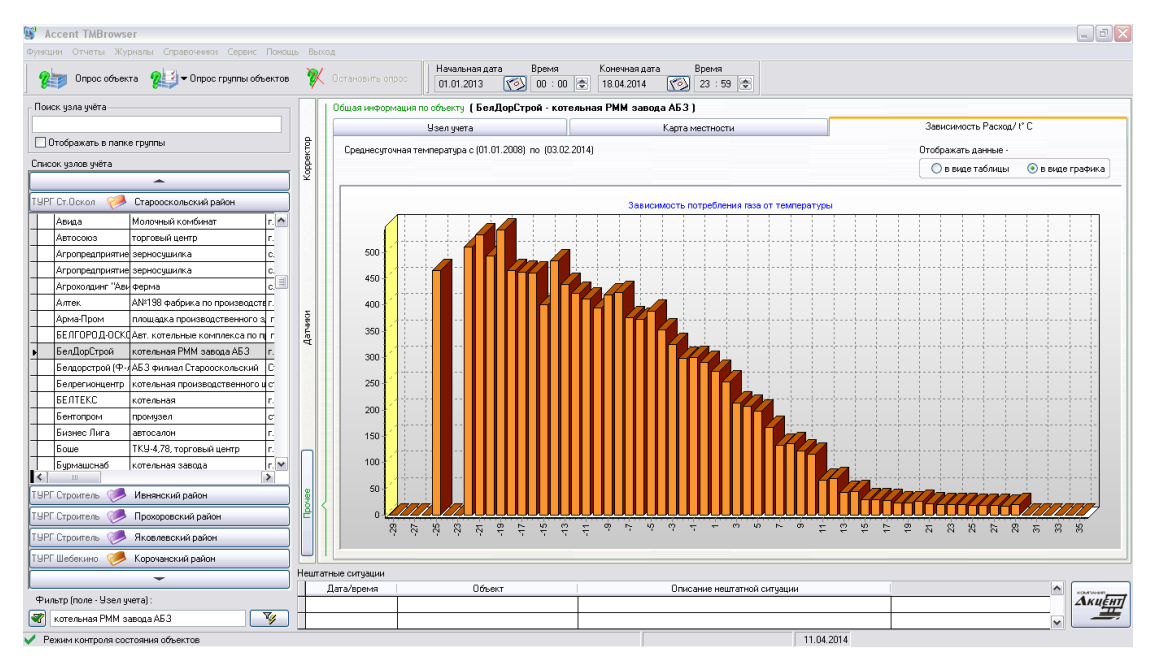

Данная зависимость строится на основе накопленных суточных архивов по объекту и внесенной среднесуточной температуре окружающей среды.

Показатели температуры окружающей среды вносятся в Систему вручную пункт меню «Функции\Среднесуточная температура»

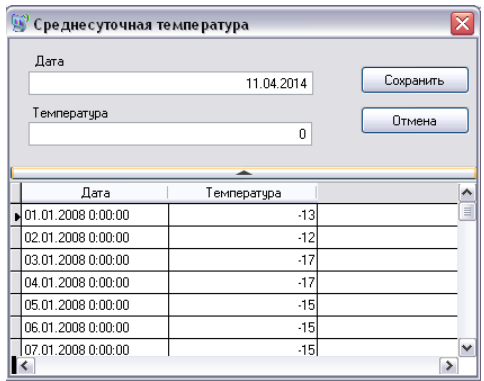

Данные о среднесуточной температуре окружающей среды используются не только в Анализе зависимости расхода газа от температуры, но и в нескольких отчетах.

# **4. Главная форма интерфейсного приложения «Accent TMBrowser»**

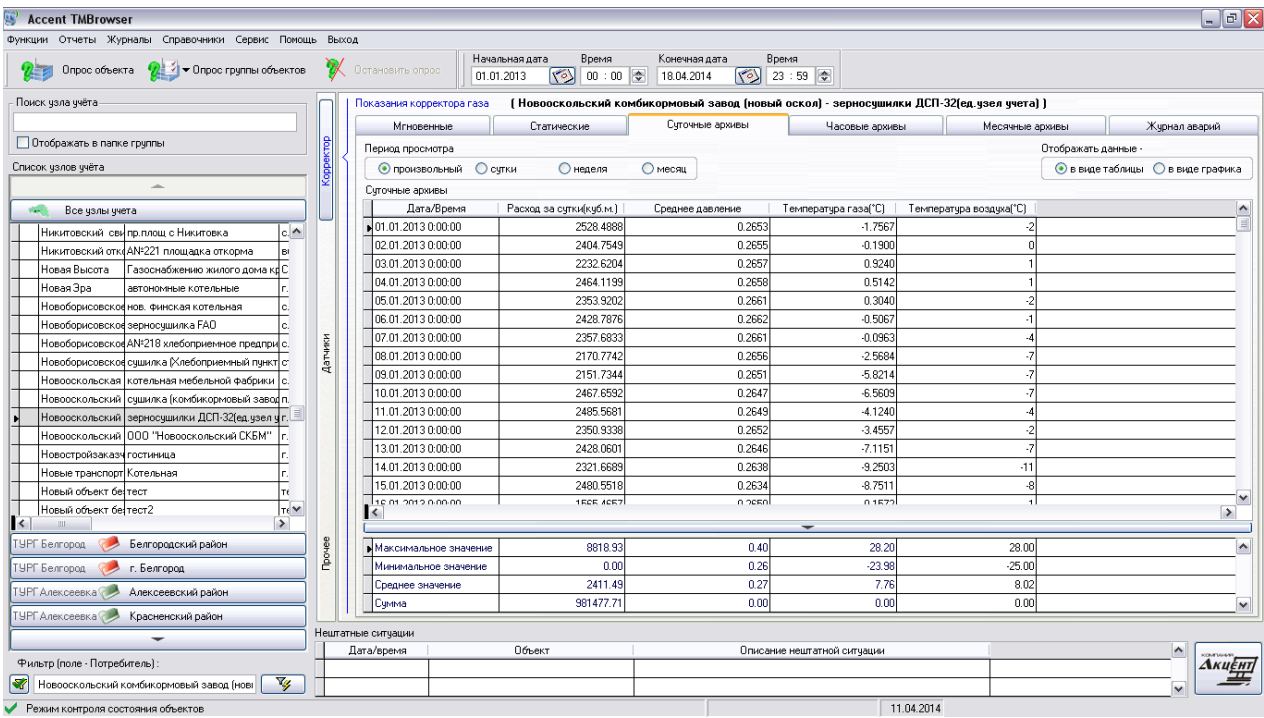

# **4.1. Список узлов учёта**

Отображает полный список контролируемых системой узлов учёта газа.

Поля :

- 1) Выделение объекта
- 2) Наименование предприятия-потребителя газа
- 3) Наименование узла учёта газа
- 4) Адрес месторасположения узла учёта газа

Список объектов отображается упорядоченным по полю «Наименование предприятия-потребителя газа».

Для удобства представления список разделен по территориальному признаку (Районы области (края, республики)) и признаку подотчетности (филиалы Газовой Компании). Под каждой папкой с соответствующим наименованием района находится отфильтрованный список узлов учёта газа расположенных на территории района.

Под папкой «Все узлы учёта» полный список контролируемых системой узлов учёта газа.

Кнопки со стрелочками (вверх, вниз) позволяют пролистать список папок.

Нажатие правой кнопки мыши на кнопке со стрелочкой позволяет открыть контекстное меню для быстрого перехода в папку нужного района

По нажатию правой кнопки мыши на списке объектов открывается контекстное меню, позволяющее : Настроить ширину столбцов списка, Отобразить объект в папке района (Если в текущим момент открыт список без фильтрации по районам области – т.е. «Все узлы учёта»).

По нажатию правой кнопки мыши на поле «Выделение объекта» Списка объектов открывается контекстное меню, позволяющее : Выделить все узлы учёта либо Снять выделение со всех узлов учёта

# **4.2. Фильтр списка узлов учёта**

Фильтр устанавливается по любому полю списка, например если установить курсор на поле «Наименование предприятия-потребителя газа» и нажать «Фильтр» в Списке останутся только УУГ принадлежащие текущему предприятию-потребителю газа

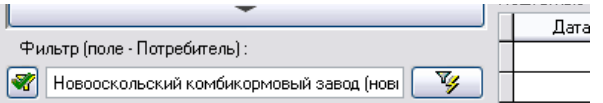

Нажатие на кнопку с галочкой, находящуюся слева от поля фильтра, позволяет оставить видимыми только те объекты которые выделены в «Списке узлов учёта».

### **4.3. Поиск узла учёта**

Поиск осуществляется одновременно по всем полям Списка, интерактивно отображая в окне поиска объекты удовлетворяющие условиям.

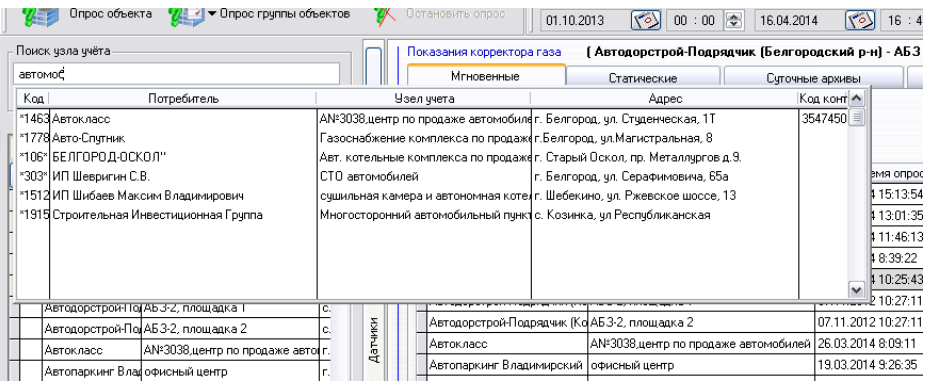

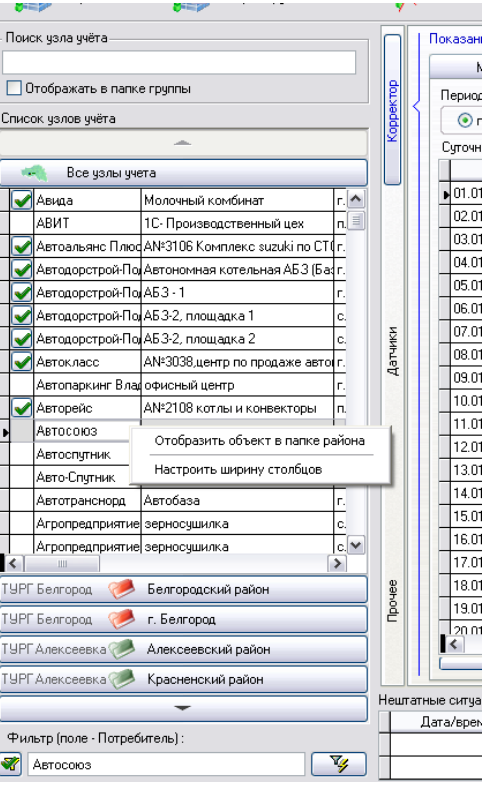

# **4.4. Раздел «Корректор» (Показания корректора газа)**

В верхней части раздела отображается наименование Предприятия, потребителя газа и узла учёта газа – по которым в данный момент отображается информация в разделе (Активный Объект в Списке узлов учёта).

### **Вкладка «Мгновенные»**

В таблице на вкладке «Мгновенные» отображается полный список объектов с последними считанными параметрами. Кнопка «Обновить данные» обновляет данные с сервера в случае если в текущий момент времени сервер системы производит автоматический опрос объектов.

## **Вкладка «Статические»**

В таблице на вкладке «Статические» отображается архив статических параметров корректора газа, полученный в процессе автоматического или ручного опроса. Кнопка «Записать в корректор» позволяет в двустороннем сеансе связи считать статические параметры корректора газа и изменить их в корректоре. Данная функция работает только с несколькими типами корректоров газа : СПГ-741, СПГ-742, СПГ-761, SuperFlow, Corus, ЕК-260, ЕК-270.

## **Вкладка «Суточные архивы»**

В таблице на вкладке «Суточные архивы» отображаются соответствующие архивы полученные с корректора газа текущего контролируемого объекта (выделенного в Списке).

Произвольный период просмотра архива устанавливается на панели инструментов, фиксированные периоды просмотра устанавливаются на самой вкладке.

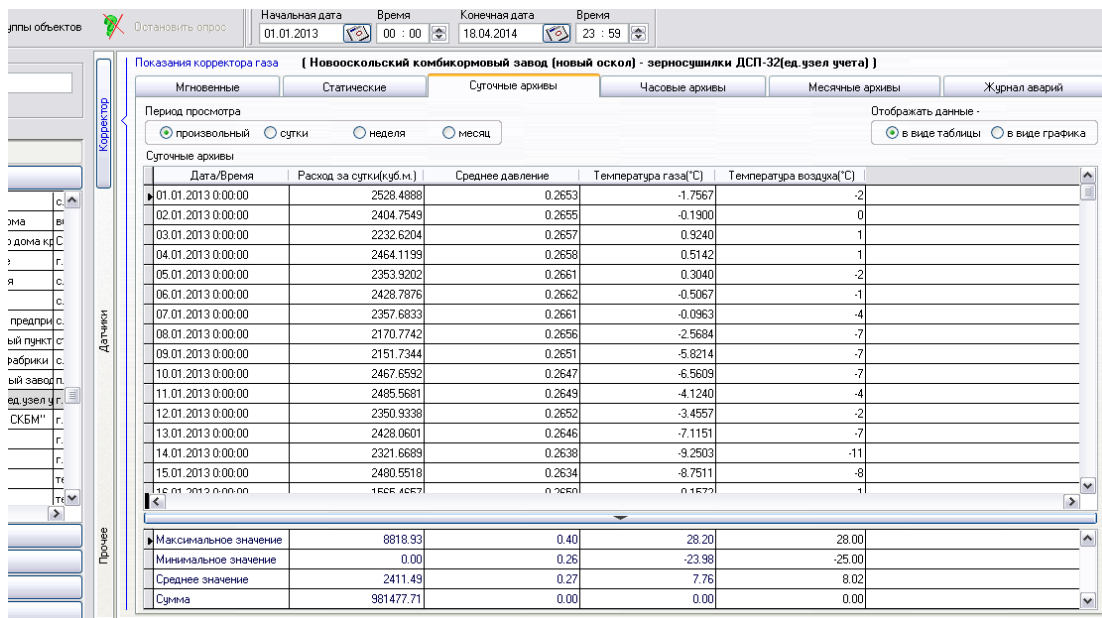

В нижней части таблицы имеется клавиша, открывающая таблицу с динамически вычисляемыми агрегирующими значениями по текущему срезу архива (Максимальное, Минимальное, Среднее и Сумма по каждому полю)

Данные могут отображаться как в виде таблицы так и в виде графика. Причем график строится как по одному полю, например «Расход газа» так и по нескольким полям одновременно (расход, давление, температура), автоматически масштабируя величины друг относительно друга.

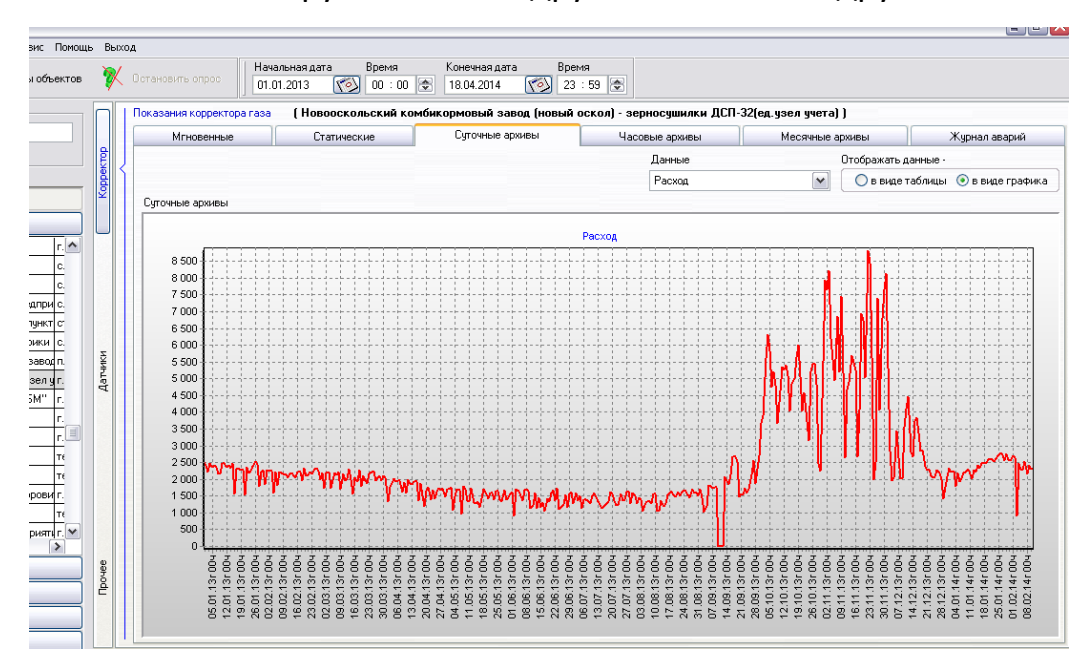

### **Вкладка «Часовые архивы»**

В таблице на вкладке «Часовые архивы» отображаются соответствующие архивы полученные с корректора газа текущего контролируемого объекта (выделенного в Списке).

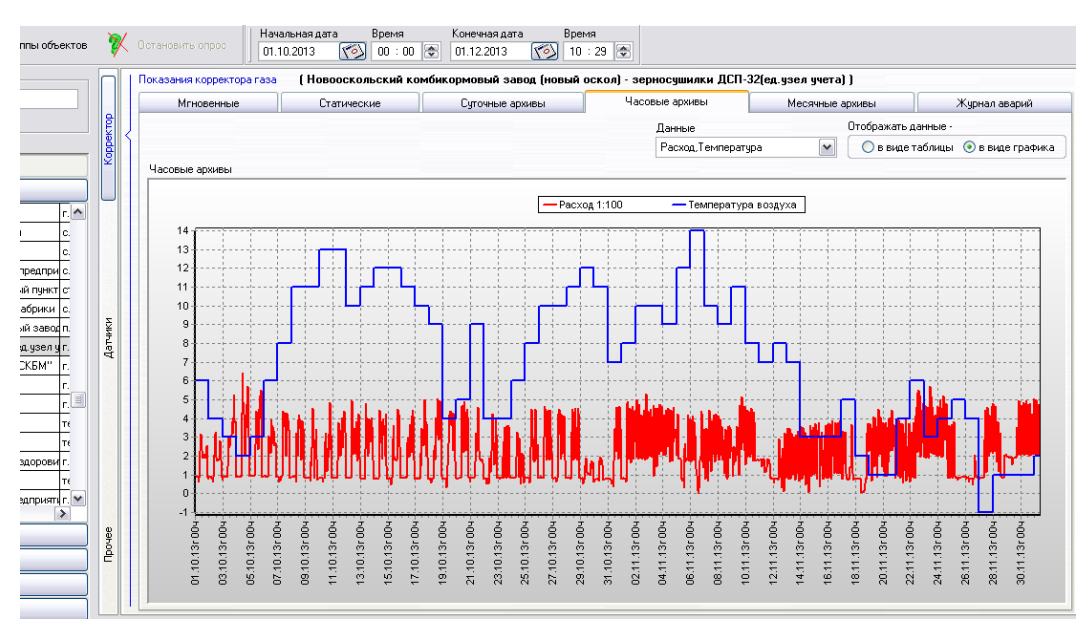

Произвольный период просмотра архива устанавливается на панели инструментов, фиксированные периоды просмотра устанавливаются на самой вкладке.

Вкладка «Часовые архивы» по своему функционалу не отличается от вкладки «Суточные архивы», кроме разве что возможности устанавливать во временном диапазоне не только дату но и время.

### **Вкладка «Месячные архивы»**

В таблице на вкладке «Месячные архивы» отображаются соответствующие архивы полученные с корректора газа текущего контролируемого объекта (выделенного в Списке).

Год отображаемого архива устанавливается в выпадающем списке на самой вкладке.

В нижней части таблицы имеется клавиша, открывающая таблицу с динамически вычисляемыми агрегирующими значениями по текущему срезу архива (Максимальное, Минимальное, Среднее и Сумма по каждому полю)

Данные могут отображаться как в виде таблицы так и в виде столбчатой диаграммы.

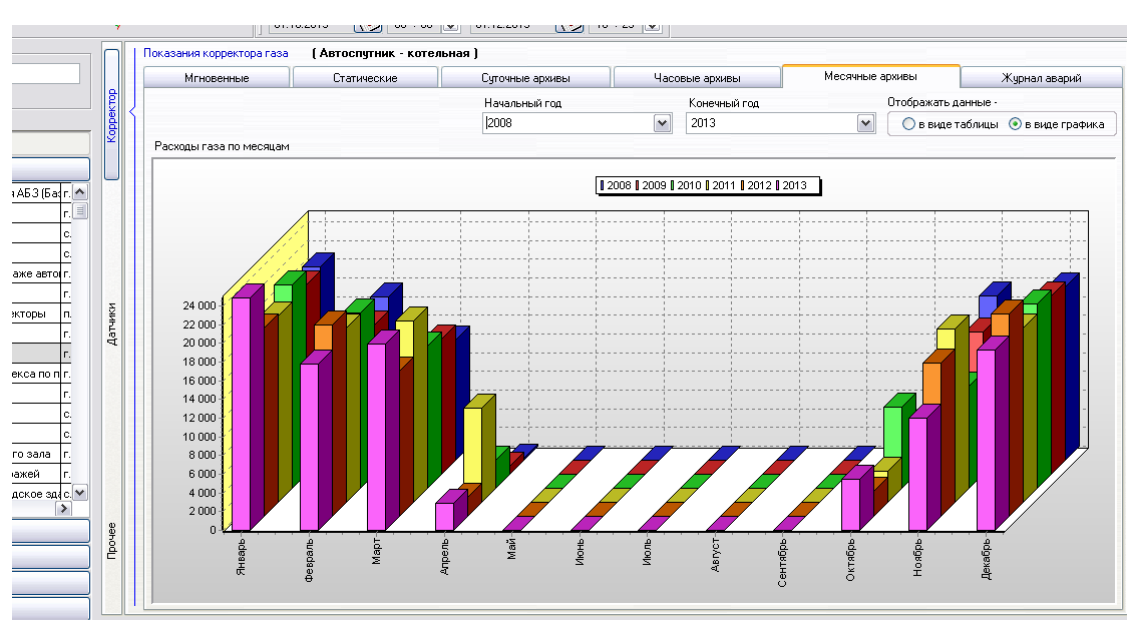

Имеется возможность построения сравнительной столбчатой диаграммы по нескольким годам. Для этого необходимо выбрать начальный и конечный годы отображения диаграммы.

### **Вкладка «Журнал аварий»**

Отображает журнал нештатных ситуаций полученный с корректора газа. Считывание журнала нештатных ситуаций из корректора, по умолчанию производится только в ручном режиме (Клавиша «Считать журнал аварий»)

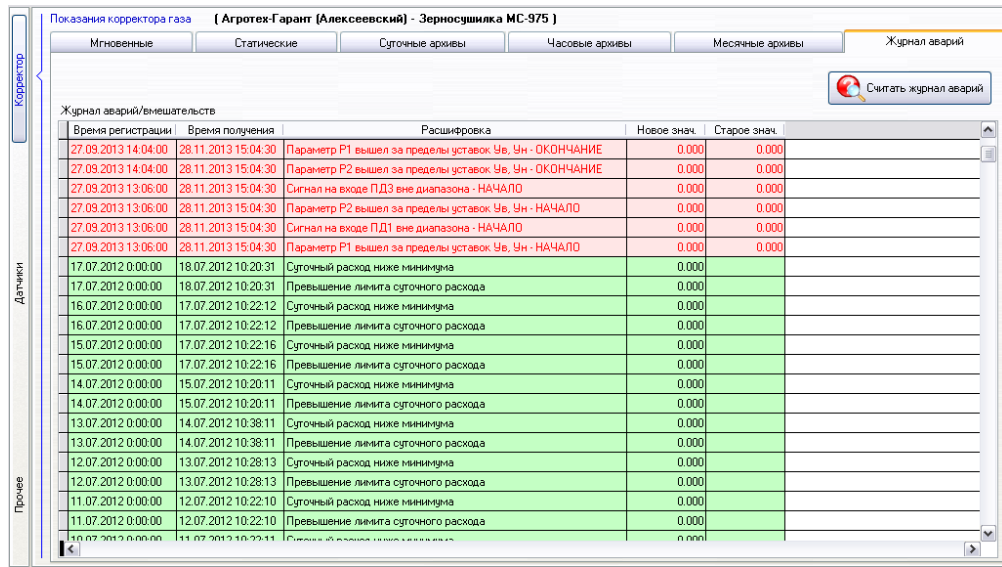

Однако при необходимости можно добавить задание на автоматический опрос одного, группы либо всех объектов на получение только данных из журналов аварий/вмешательств корректоров газа.

(Описание работы с формой «Журнал заданий GSM» представлено в соответствующем подразделе, раздела «Главное меню»)

# **4.5. Раздел «Датчики» (Показания датчиков)**

## **Вкладки «Суточные архивы» и «Часовые архивы»**

В таблице на вкладке «Суточные архивы» отображаются соответствующие архивы показаний аналоговых и дискретных датчиков полученных из памяти Контроллера системы телеметрии (Акцент СИТ-М65, СТЕЛ-Турбо, Сител-G, КО-404).

Подсветка показаний датчиков в таблице интерпретируется следующим образом :

Для аналоговых датчиков :

Красный – выход за допустимые пределы

Бесцветный (белый) – нормальное состояние

Для дискретных датчиков :

Зеленый – нормальное состояние (параметр контролируется)

Красный – срабатывание датчика (параметр контролируется)

Серый – параметр не контролируется

Суточные архивы сохраняются в памяти различных Контроллеров телеметрии с разной периодичностью. Например Контроллер «Акцент СИТ-М65» содержит суточные архивы показаний датчиков за последние 30 дней с периодичностью 10 минут. С этой же периодичностью архивы будут сохранены в базу данных Системы и отображаться в текущей таблице.

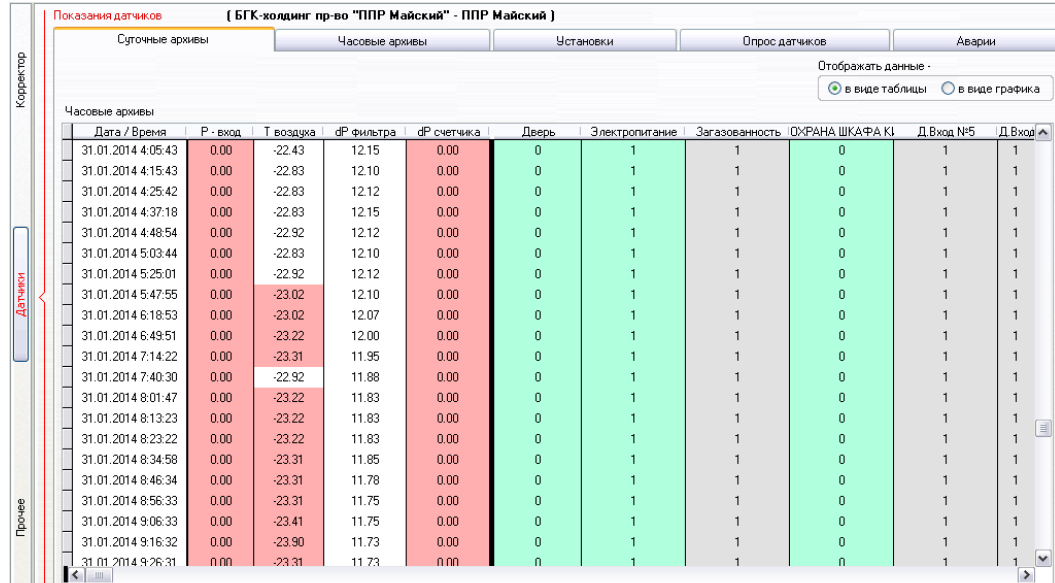

Данные отображаются как в виде таблицы так и в виде графика. График позволяет более наглядно оценить динамику изменения показаний датчиков относительно друг друга (например датчика перепада давления на фильтре или счётчике, датчик избыточного давления газа и т.п. ).

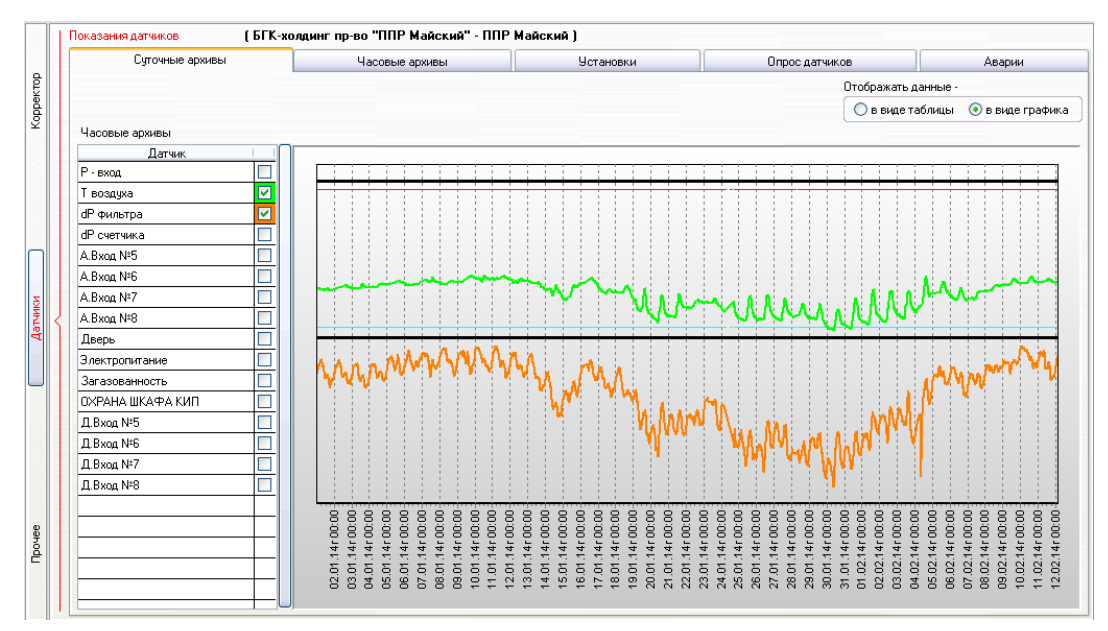

Вкладка «Часовые архивы» имеет аналогичный функционал

#### **Вкладка «Установки»**

Отображает наличие подключенных датчиков, Диапазон шкалы (Минимальное и Максимальное значение), Аварийные пределы (В момент выхода показателя датчика за аварийные пределы контроллер передает данные на центральный сервер системы см.ниже (Таблица «Нештатные ситуации»), Контроль – оборудование установленное на объекте (контроллер системы телеметрии) инициирует передачу данных в случае если в поле «Контроль» по определенному каналу установлено значение Истина (поле закрашено цветом).

#### **Вкладка «Опрос датчиков»**

Отображает список архивов датчиков потенциально хранящихся в настоящий момент в памяти контроллера (исходя из фактов наличия подключенных датчиков и глубины хранения архивов показаний в той или иной модели контроллера)

Клавиши «Запросить суточные» и «Запросить часовые» позволяют получить с контроллера системы телеметрии суточные или часовые архивы.

Для получения необходимых суточных архивов с контроллера нужно двойным кликом выделить интересующие Вас даты суточного архива и нажать кнопку «Запросить суточные». (Аналогично производится опрос Часовых архивов). Результаты опроса архивов на вкладках «Часовые архивы» и «Суточные архивы».

29

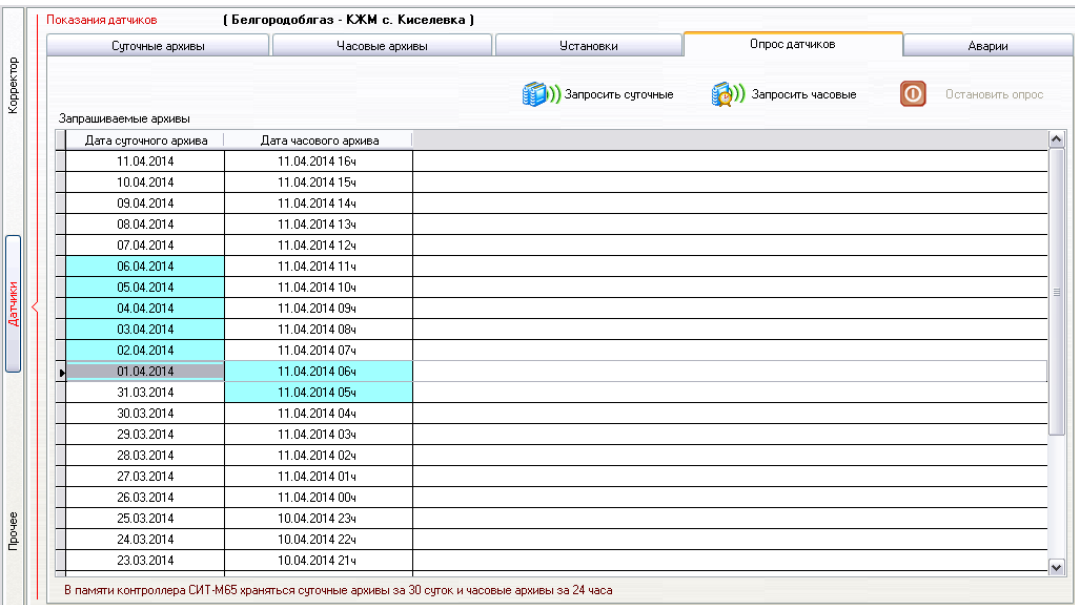

#### **Вкладка «Аварии»**

Отображает список сеансов связи инициированных контроллером системы телеметрии в момент выхода параметров какого либо из контролируемых датчиков за установленные пределы.

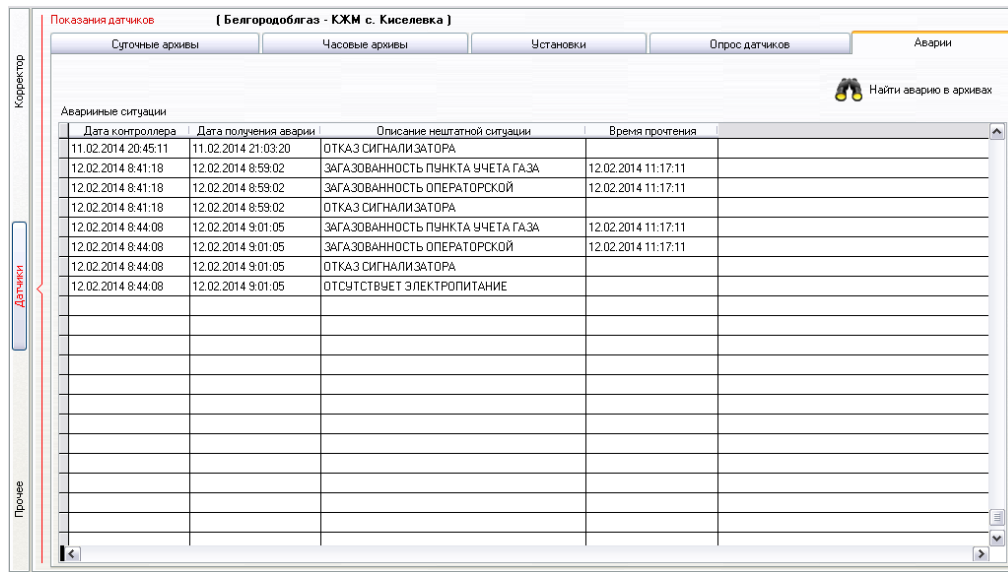

Кнопка «Найти аварию в архивах» позволяет быстро переключиться на вкладку «Часовые архивы» и отобразить показания датчика предшествовавшие срабатыванию аварийного сигнала.

# **4.6. Раздел «Прочее»**

Содержит различную информацию по контролируемому объекту, не подпадающую под категории «Корректор» и «Датчики».

# **Вкладка «Узел учёта»**

Отображает общую информацию по контролируемому узлу учёта а так же параметры автоматического опроса узла учёта Системой

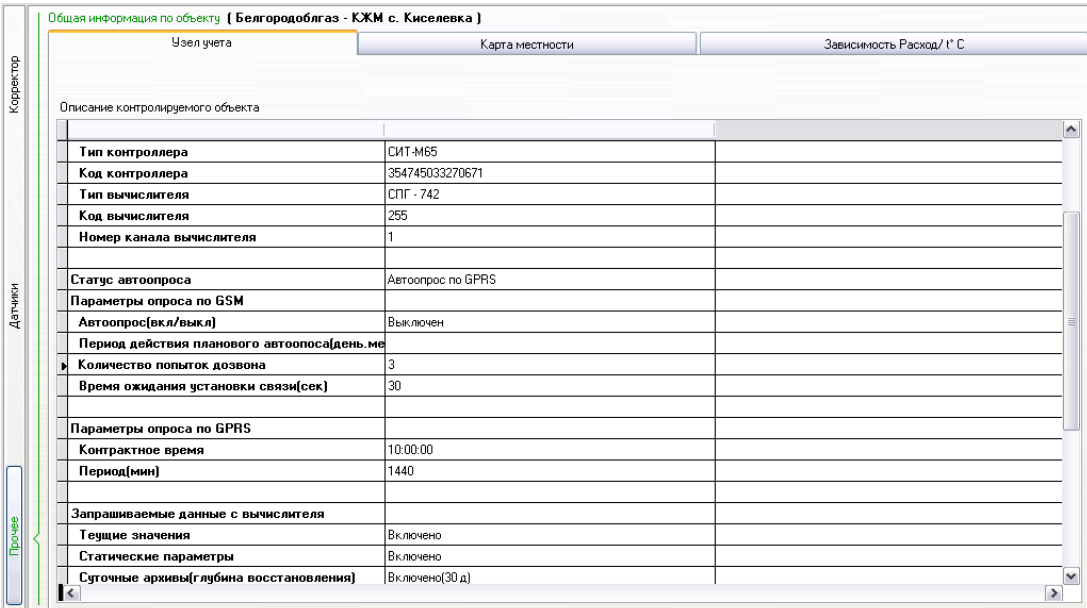

# **Вкладка «Карта местности»**

Отображает векторную карту местности с указанием местоположения текущего узла учёта газа (текущий УУГ расположен точно по центру окна карты).

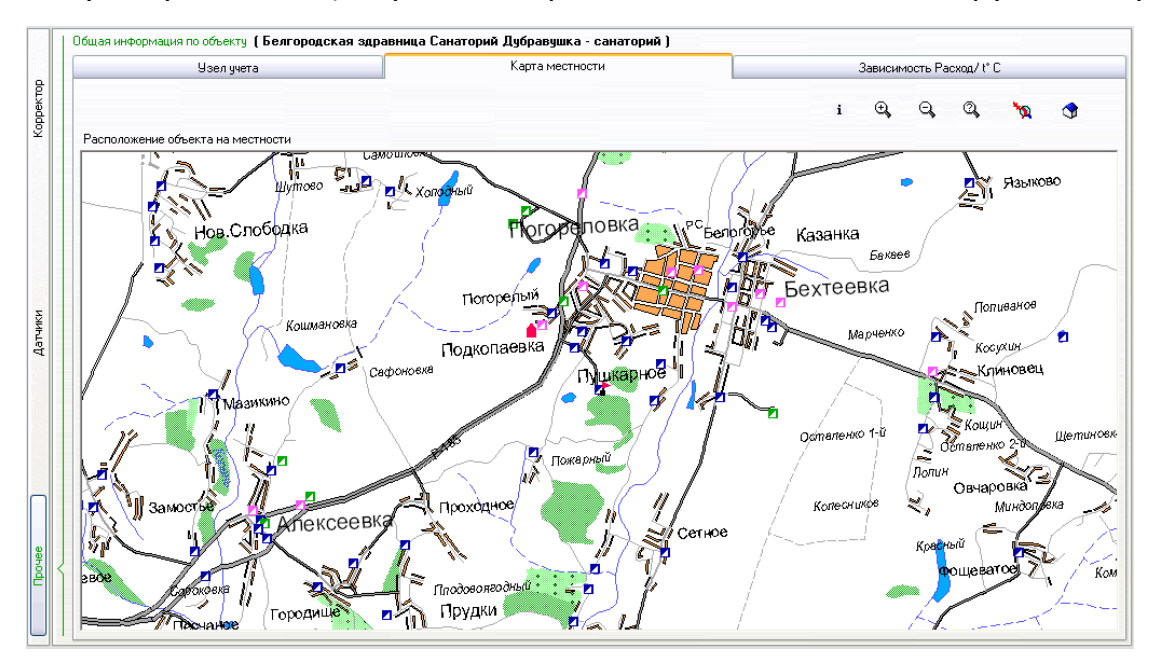

При подключении базы данных по газопроводам и базы данных по ГРП система имеет возможность отобразить привязку текущего УУГ к тому или иному газопроводу, ГРП, их параметры и паспортные данные.

Функции уменьшения / увеличения масштаба карты представлены соответствующими кнопками.

# **Вкладка «Зависимость Расход/t C»**

Отображает статистическую зависимость расхода газа текущим узлом учёта в зависимости от температуры окружающей среды. Данные отображаются в виде таблицы или графика.

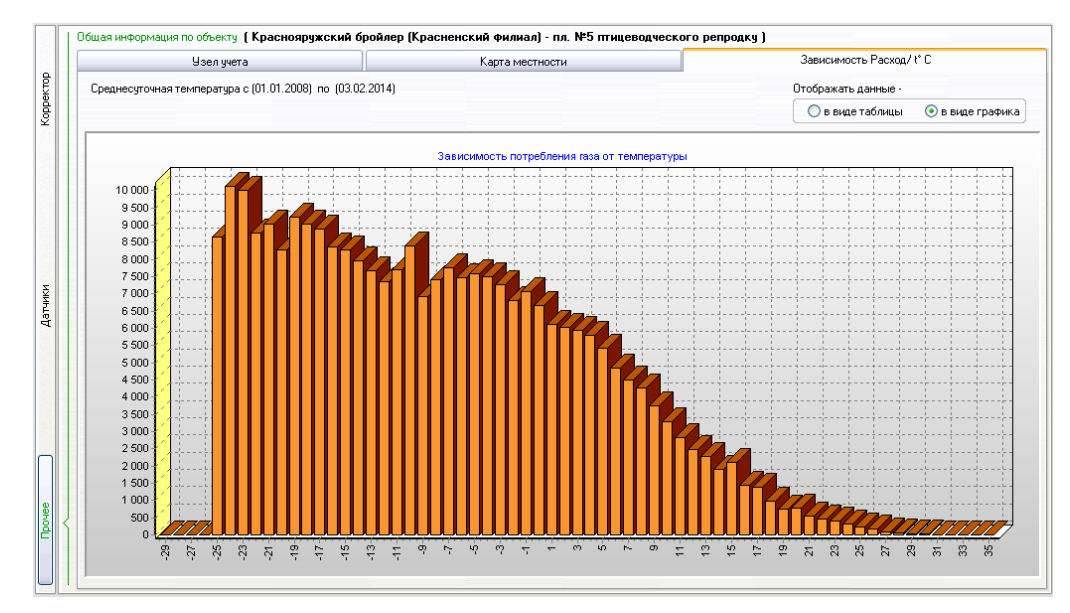

Данная зависимость строится на основе накопленных суточных архивов по объекту и внесенной среднесуточной температуре окружающей среды.

# **4.7. Таблица «Нештатные ситуации»**

Отображает список аварийных сигналов пришедших от контроллеров системы. Запись в данную таблицу система добавляет в момент аварийного сигнала пришедшего с любого контроллера отслеживаемого Системой. Одновременно с этим на экране диспетчера системы появляется окно с указанием объекта, вида аварии и других данных.

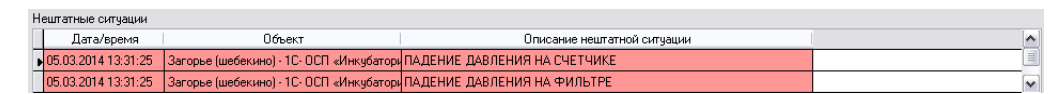

Двойной клик на записи таблицы открывает форму «Нештатные ситуации», содержащую полный список сообщений о нештатный ситуациях, пришедших с Контроллеров. Список содержит поля :

Дата контроллера (системные дата/время Контроллера в момент срабатывания датчика), Дата получения аварии, Наименование объекта, Адрес и Описание нештатной ситуации.

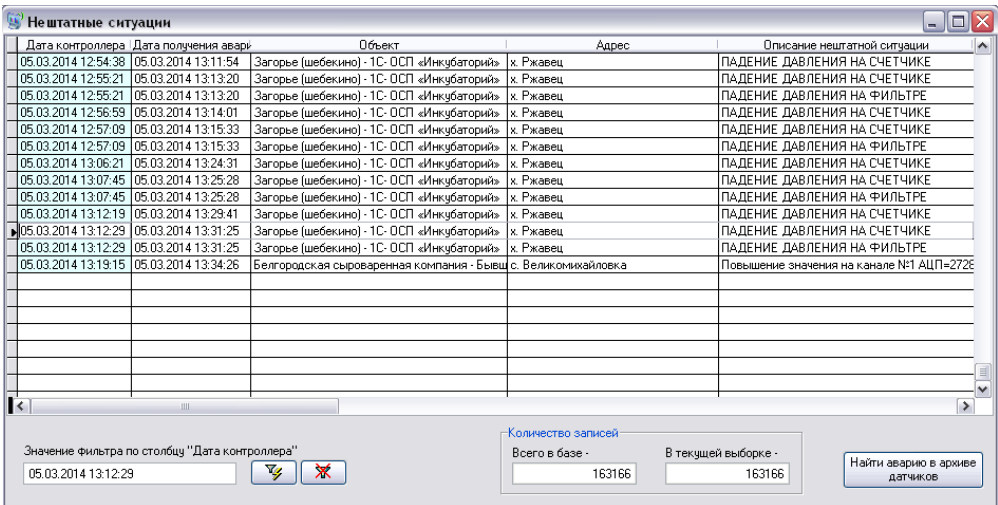

Таблицу можно отфильтровать по любому полю, а так же найти в архивах показания датчиков предшествующие конкретной нештатной ситуации на объекте.

# **5. Главное меню**

# **5.1. Функции**

# **5.1.1 Опрос объекта**

По активации данного пункта меню Система дает команду серверным приложениям, отвечающим за связь с контролируемыми объектами (TMTask), на опрос определенного объекта. Для опроса объекта необходимо выбрать интересующий узел учёта газа в «Списке узлов учёта» и нажать пункт меню «Опрос объекта» (либо кнопку «Опрос объекта» на панели инструментов). Опрос выбранного объекта в «ручном режиме» задается с любого рабочего места Системы.

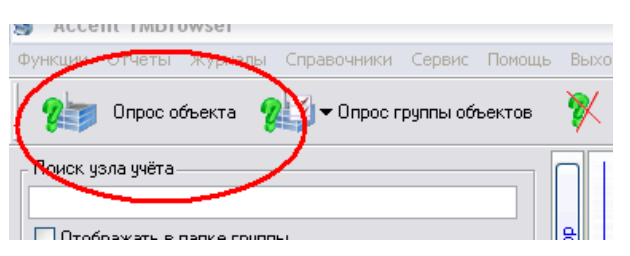

Серверный модуль TMTask, после получения команды, производит следующие действия:

1) Устанавливает GSM-соединение с заданным объектом.

2) Производит опрос заданных параметров вычислителя (Параметры опроса задаются в справочнике узлов учета индивидуально для каждого объекта) и помещает результаты опроса в базу данных.

3) Обрывает GSM-соединение с объектом.

Процесс опроса будет комментироваться в строке состояния (нижний левый угол окна)

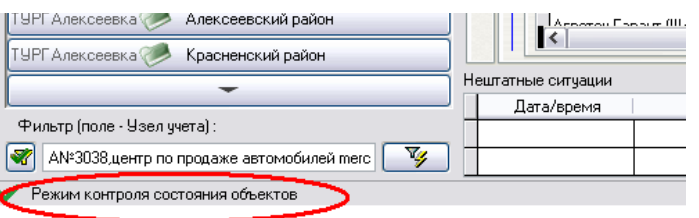

По окончании процесса опроса данные по объекту обновятся автоматически

В случае если необходимо прервать процесс опроса нажмите «Остановить опрос»

В случае если в момент задания «ручного опроса» Система производит плановый автоматический опрос – у «ручного опроса» ставится более высокий приоритет и первый же освободившийся серверный поток GSM-опроса начнет выполнять «ручное» задание пользователя.

### **5.1.2. Опрос группы объектов**

Для выделения произвольной группы объектов, которые необходимо опросить в «ручном режиме» установите метки в «Списке узлов учёта» слева от названия потребителя и нажмите «Опрос группы объектов».

По нажатию откроется меню по которому можно получить с объектов те параметры которые заданы для каждого из них в справочнике узлов учёта – «Заданные параметры»,

Либо запросить с объектов конкретные виды архивов (Суточные, Часовые, Месячные, Журнал аварий), Мгновенные или Статические параметры.

Все узлы учета мвН-мв<del>|</del> корпус це» <mark>АО "Белгородск</mark> котельная |О<mark>№</mark>О "Ракитянски|Блочно-мо Ос<mark></mark>цховский мясо|котельная OF SU3 HOBOOCKO OTONTER ОГ<mark>КУЗ Боброво-</mark>ДА№3044, к • ОГ У Чернянская здание баі |ОГ<mark></mark>∃З Областной|А№2034 к 03<mark>ДМ "Деско"-С</mark> модульная ● 03ДМ "Деско"-С цех, печь ( O O MM завод 1С-Оконные техноло Производс |ОНП-керамзит Завод 000 "ABC Девел торгово-те 000 "APT J" **DЫНОК СОЛ** 000 "Велес" |котельная  $\vert \langle \vert \vert$ Белгородн TYPF Белгород Г. Белгоро ТУРГ Алексеевка **Алексеев** 

Количество выделенных объектов может быть любым, Система последовательно произведет опрос всех заданных объектов.

В случае если необходимо прервать процесс опроса нажмите «Остановить опрос».

В случае если в момент задания «ручного опроса» Система производит плановый автоматический опрос – у «ручного опроса» ставится более высокий приоритет и первый же освободившийся серверный поток GSM-опроса начнет выполнять «ручное» задание пользователя.

# **5.1.3. Остановить опрос**

Дает команду Системе на прерывание процесса опроса объекта

# **5.1.4. Считать журнал аварий**

Система производит считывание с корректора газа контролируемого объекта всех, содержащихся в нем на момент опроса, записей журнала аварий/вмешательств.

После опроса данные можно увидеть на вкладке «Журнал аварий» раздела «Корректор».

Процесс опроса будет комментироваться в строке состояния (нижний левый угол окна)

# **5.1.5 Среднесуточная температура**

По данному пункту меню открывается форма для ручного внесения и редактирования данных о среднесуточной температуре воздуха.

Для внесения – впишите дату, температуру и нажмите «Сохранить»

Для редактирования – выберите запись, отредактируйте Температуру воздуха и нажмите сохранить.

Внесение данных не обязательно производить последовательно по возрастанию даты, Система сама отсортирует список по дате при следующем открытии формы.

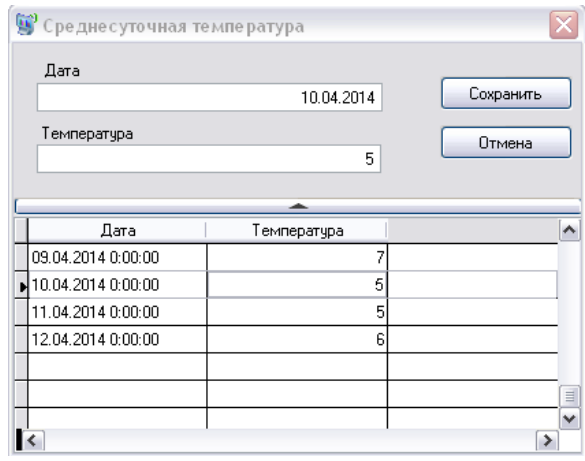

Данные из таблицы «Среднесуточная температура» используются в некоторых отчетах и на вкладке «Зависимость Расход/температура» раздела «Прочее» (Главная форма)

# **5.2. Отчеты**

# **5.2.1. Сводка расходов по узлам учёта**

Отчет «Сводка потребление по узлам учёта»

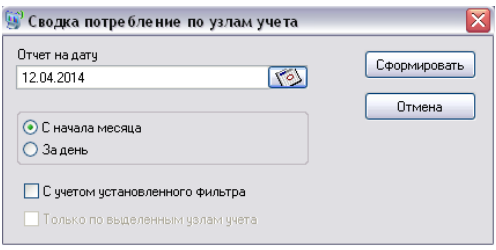

Отчет формируется по полному списку контролируемых узлов учёта либо только по выделенным узлам учёта («Список узлов учёта» поле «Выделить объект»). Отчет экспортируется в формат XML.

# **5.2.2. Сводка расходов по ГРС**

Отчет формируется на выбранную дату и экспортируется в формат XML.

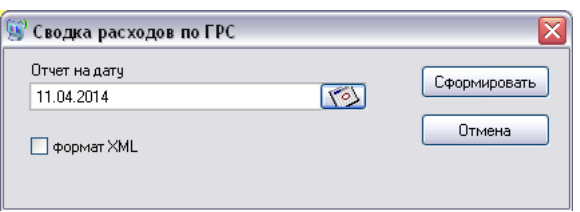

## **5.2.3. Расходы по группе узлов учёта**

Отчет производит сравнительный анализ потребления газа по выбранной группе узлов учёта («Список узлов учёта» поле «Выделить объект»).

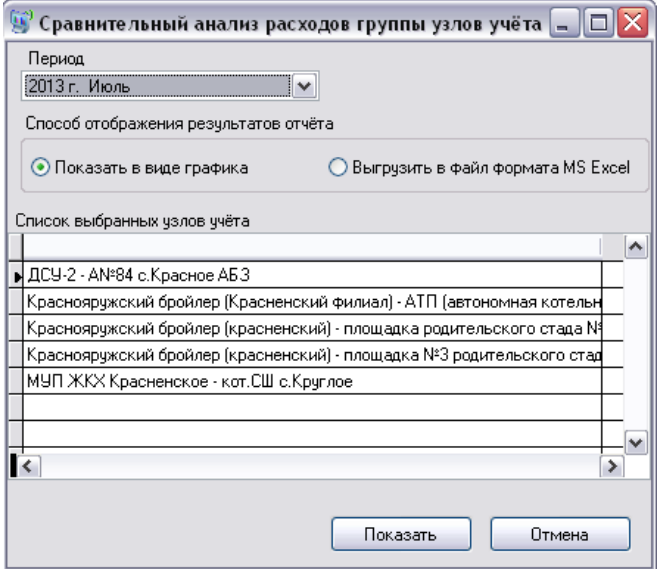

Отчет формируется в виде графика внутри приложения, либо экспортируется в формат XML

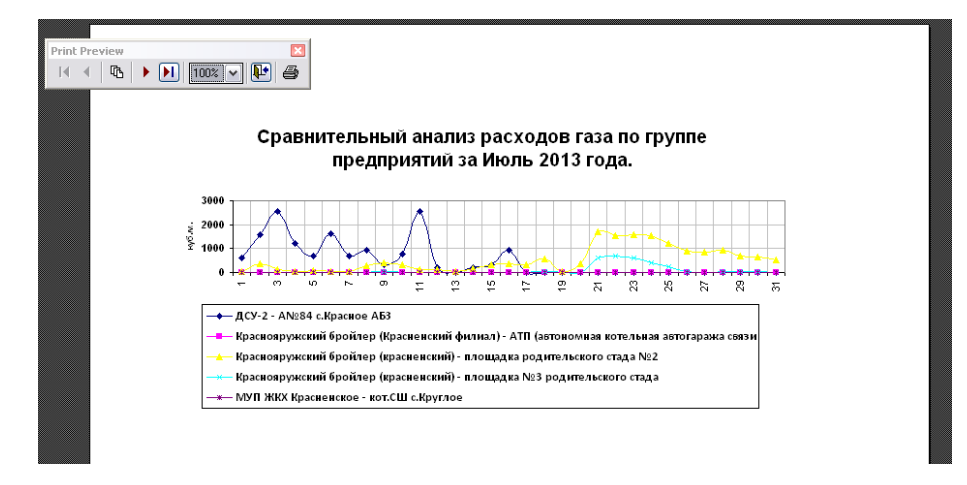

### **5.2.4. Суточные архивы**

Отчет доступен только когда активна вкладка «Суточные архивы» раздела «Корректор» главной формы приложения.

Отчет сохраняет в формат XML текущую выборку Суточных архивов по текущему Узлу учёта газа.

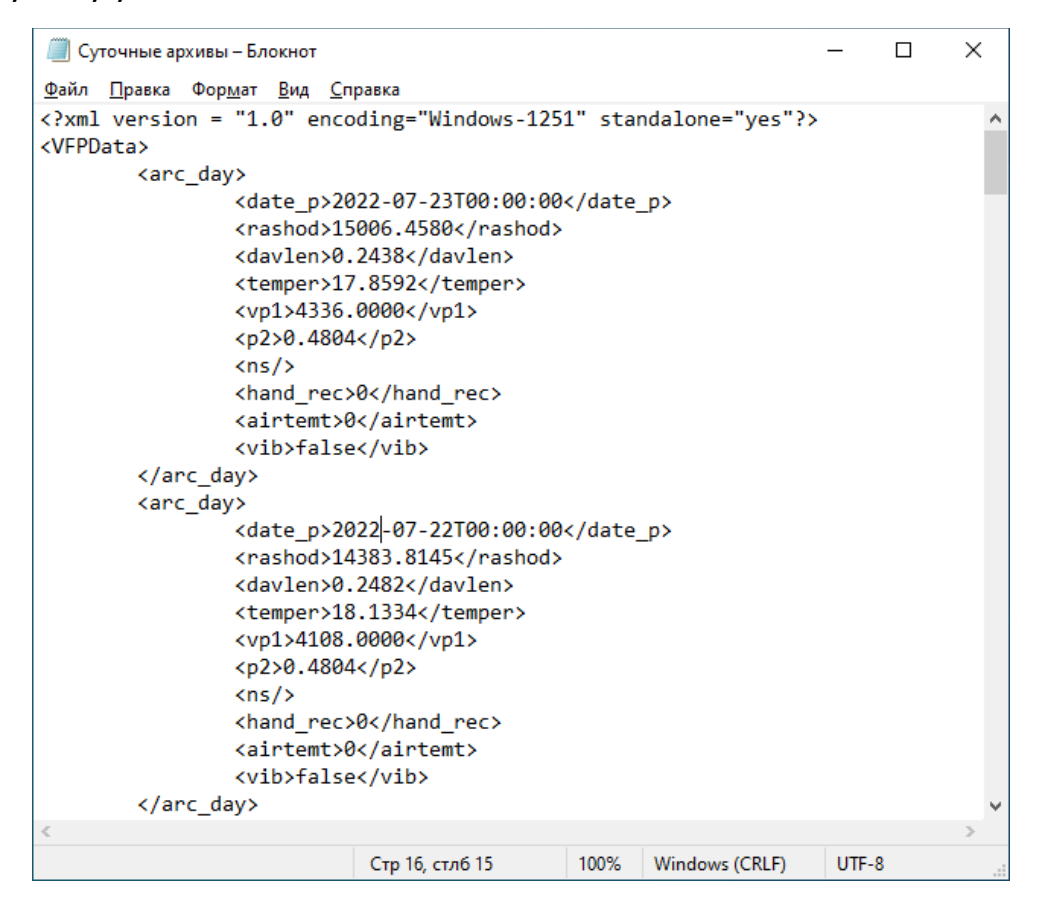

#### **5.2.5. Часовые архивы**

Отчет доступен только когда активна вкладка «Часовые архивы» раздела «Корректор» главной формы приложения.

Отчет сохраняет в формат XML текущую выборку Часовых архивов по текущему Узлу учёта газа.

### **5.2.6. Архив аварий**

Отчет доступен только когда активна вкладка «Журнал аварий» раздела «Корректор» главной формы приложения.

Отчет сохраняет в формат XML все записи Журнала аварий/вмешательств по текущему Узлу учёта газа.

# **5.2.7. Потребление за месяц**

Отчёт формируется по Текущему узлу учёта газа, Текущему потребителю (всем узлам учёта текущего потребителя) либо группе выделенных узлов учёта («Список узлов учёта» поле «Выделить объект»), по заданному месяцу.

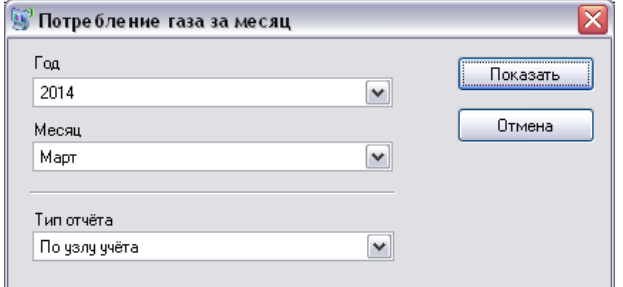

Отчет экспортируется в формат XML

### **5.2.8. Протокол автоопросов**

Формирует протокол, отображающий результативность автоматических опросов контролируемых объектов, проведенных Системой.

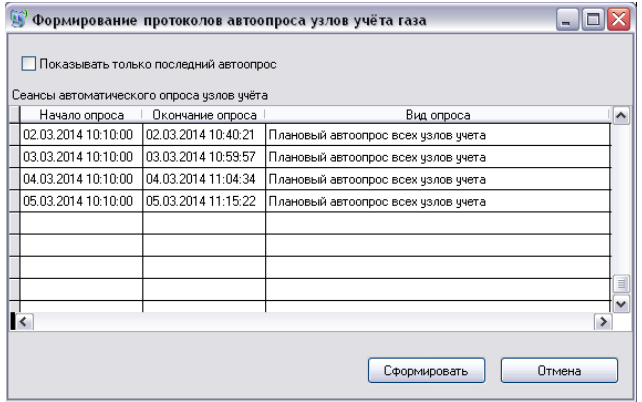

Результаты отчета сохраняются в формате XML

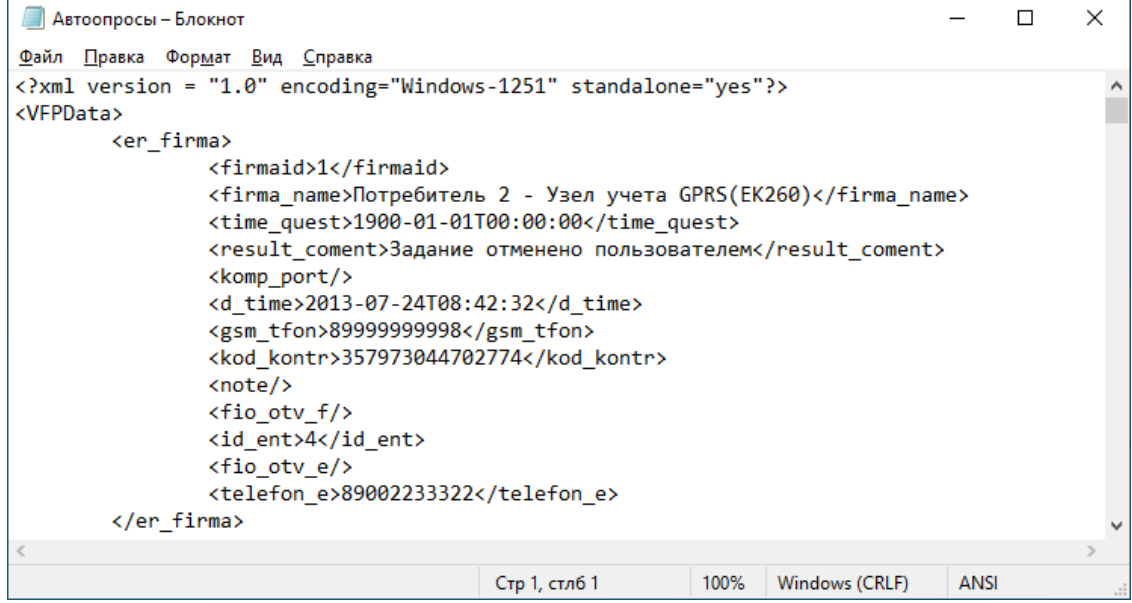

# **5.2.9. Список узлов учёта**

Отчет сохраняет в формате XML полный список контролируемых Системой

узлов учёта газа.

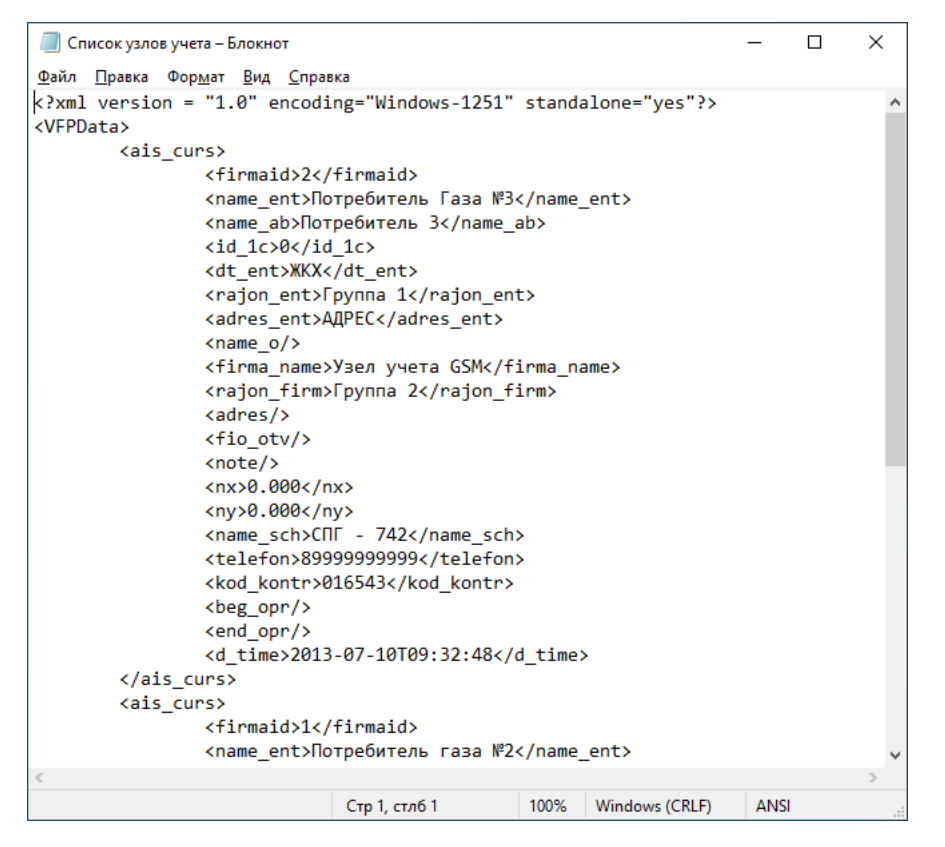

## **5.2.10. Температурные расходы по ГРС**

Отчет сохраняет в файле формата XML статистический анализ газопотребления в зависимости от температуры окружающей среды для наиболее крупных потребителей газа.

# **5.2.11. Список узлов учета СТМ АСКУГ**

Отчёт позволяет отследить работоспособность системы телеметрии на объектах установленных по инвестиционной программе ООО «Газпром межрегионгаз» - АСКУГ :

Не работающих на текущую либо заданную дату

Не работающих в течение последних 3х – 5и дней

Работающих на заданную дату

Формирование полного списка объектов

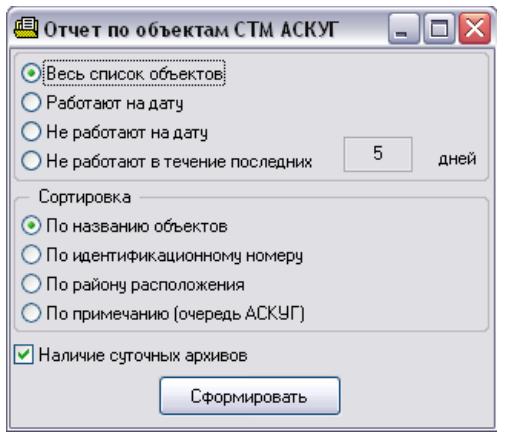

Отчет выгружается в формат XML

# **5.3. Журналы**

# **5.3.1. Автоопроса**

Журнал настройки автоопроса узлов учёта позволяет установить параметры автоматического опроса УУГ в полном списке контролируемых объектов. По сути данный журнал дублирует в этом смысле функции «Справочника узлов учёта».

Журнал предназначен для редактирования только администратором системы

В данном журнале можно включить определенный объект в автоматический опрос либо исключить его, а так же установить метки получения с объекта тех или иных архивов во время автоопроса.

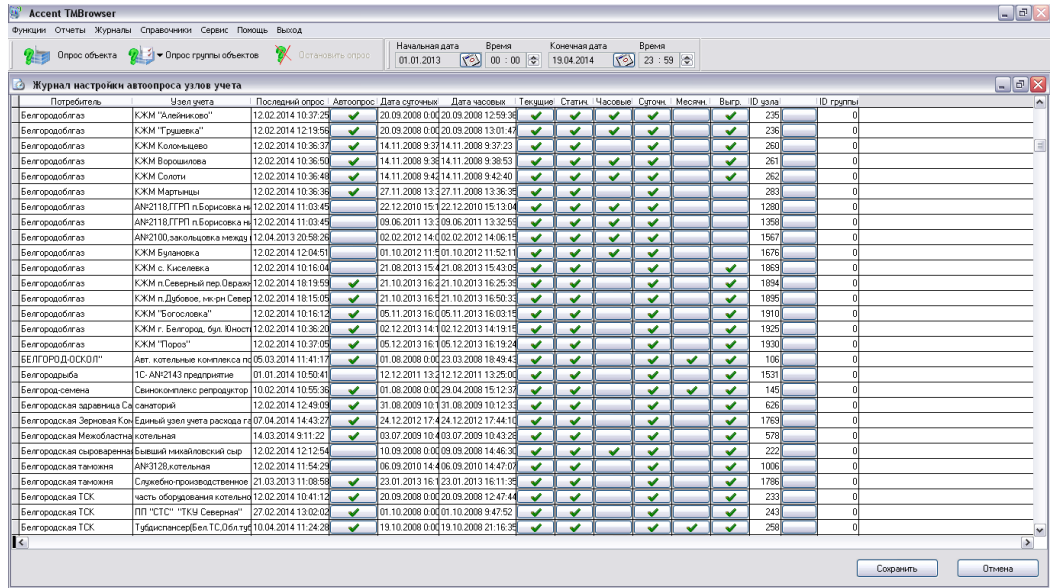

# **5.3.2. Журнал заданий GSM**

Журнал заданий GSM позволяет сформировать задания для Системы на автоматический опрос контролируемых узлов учета газа, а также отображает текущее состояния и результаты завершенных сеансов опроса.

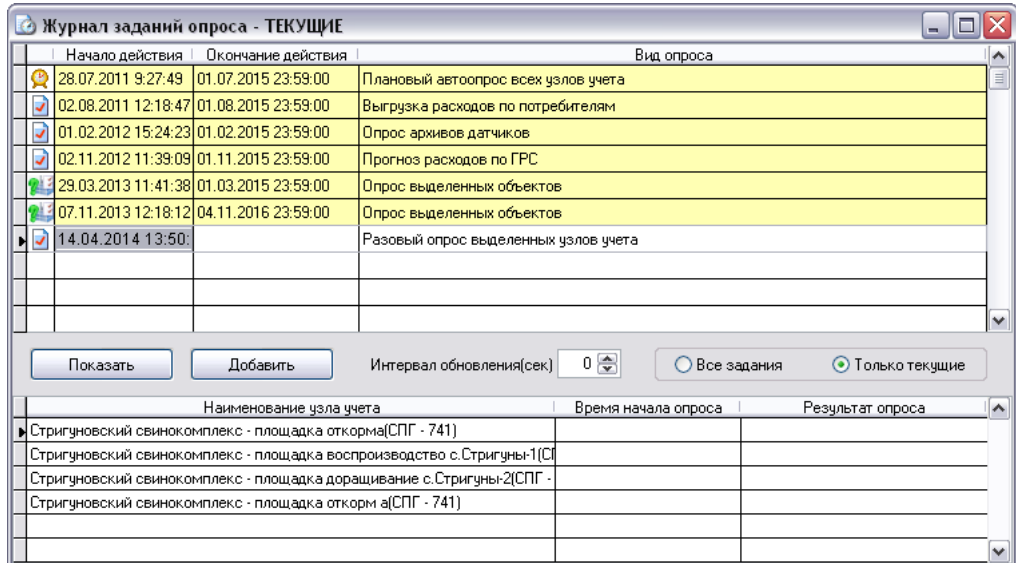

Форма журнала заданий содержит две таблицы. Верхняя содержит список запланированных, выполняемых и завершенных заданий на опрос, а нижняя расшифровку конкретного выбранного в верхней таблице задания. При открытии журнала список заданий отфильтрован на отображение только текущих заданий. Текущие задания включают запланированные задачи, а также выполняющиеся в данный момент времени задания опроса. Для просмотра всего списка заданий необходимо выбрать режим «Все задания».

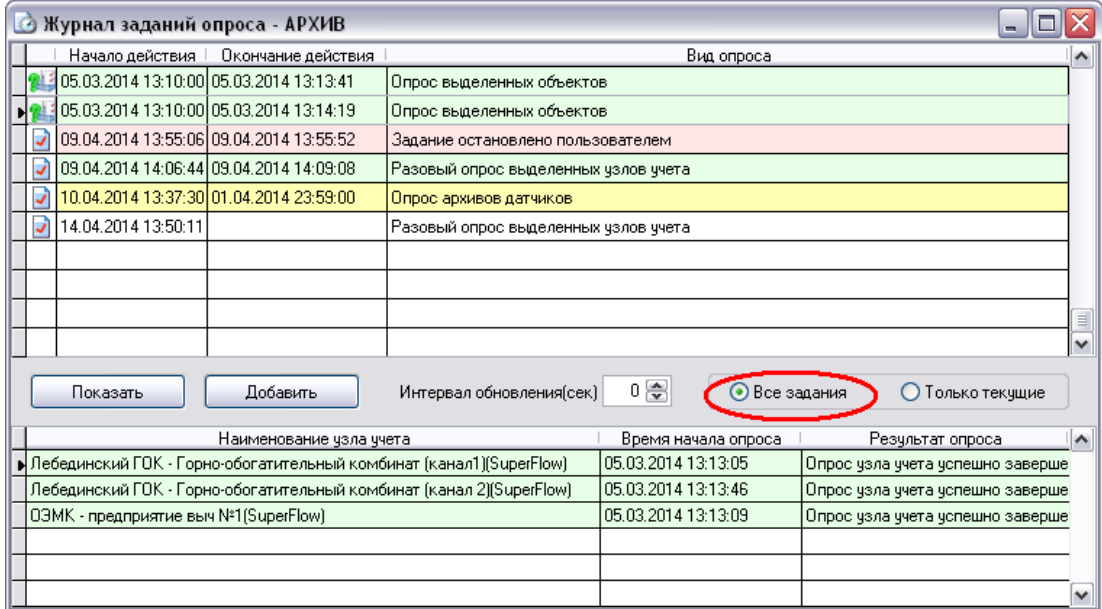

Для наблюдения за процессом выполнения заданий на опрос в реальном времени необходимо «Интервал обновления(сек)» на форме установить в значение больше 0. Тогда через указанный промежуток времени из базы данных будет обновляться информация о ходе выполнения заданий.

Отображаемые в верхней таблице строки обозначены разным цветом в зависимости от типа и результата выполнения задачи:

- желтый запланированные периодические задания;
- белый выполняемые в текущий момент времени задания;
- зеленый успешно выполненные завершенные задания;
- красный завершенные неудачные или остановленные задания.

Добавление плановых заданий на опрос происходит после корректного заполнения всех полей задания в форме «Добавление задания опроса» вызываемой по нажатию кнопки «Добавить».

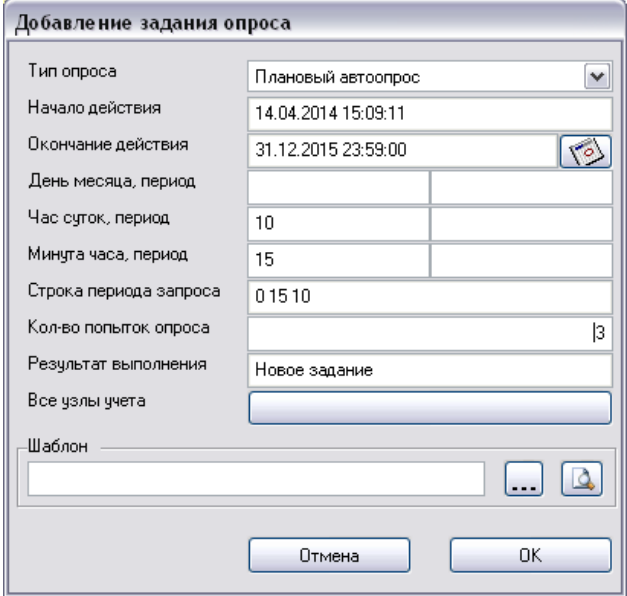

Описание полей формы «Добавление задания опроса»:

1) Тип опроса – одно из перечисленных ниже значений:

- Плановый автоопрос – опрос всех узлов учета со статусом автоопроса «Автоопрос по GSM», возможно включение в автоопрос всех узлов учета включением переключателя «Все узлы учета» на описываемой форме;

- Опрос выделенных – опрос списка узлов учета, у которых установлены метки в «Списке узлов учёта» слева от названия потребителя перед началом формирования задания на опрос;

- Запись в вычислитель – запись в корректор газа информации о составе газа для списка узлов учета, у которых установлены метки в «Списке узлов учёта» слева от названия потребителя перед началом формирования задания на опрос;

- Журнал аварий/вмешательств – опрос журналов событий и изменений с корректоров газа узлов учета со статусом автоопроса «Автоопрос по GSM», возможно включение в автоопрос всех узлов учета включением переключателя «Все узлы учета» на описываемой форме;

- Неопрошенные за последние сутки – задание на опрос всех узлов учета газа, по которым отсутствуют данные за последние сутки;

- Выгрузка расходов по потребителям – формирование задания на выгрузку в заданный момент времени информации по суточным расходам газа на узлах учета в виде файла формата XML, глубина запроса в сутках и путь выгрузки указываются в настроечном файле TMSchedul.ini приложения Accent TMSchedul;

- Опрос архивов датчиков - в задании будут участвовать все контролируемые объекты, в параметрах которых установлены метки для получения показаний датчиков (См. Справочник узлов учёта).

- 2) Начало действия текущий момент времени, поле недоступно для изменения.
- 3) Окончание действия дата, выбираемая из выпадающего календаря, для указания момента времени, до которого будет выполняться формируемое задание.
- 4) День месяца, период два поля для указания числовых данных (порядковый день месяца и период в сутках), запланированных для выполнения формируемого задания, например, [ 3][ 2] – выполнение задание будет в следующие дни месяца: 3,5,7,9,11,…,29,31. Если данные поля не заполнены, то выполнение задание будет запланировано на каждый день месяца.
- 5) Час суток, период два поля для указания числовых данных (порядковый час суток и период в часах), запланированных для выполнения формируемого задания, например, [ 10][ 4] – выполнение задание будет в следующие часы дня: 10,14,18,22. Указание часа суток обязательно, период можно не указывать.
- 6) Минута часа, период два поля для указания числовых данных (порядковая минута часа и период в минутах), запланированных для выполнения формируемого задания, например, [ 10][ ] – выполнение задание будет в следующие минуты часа: 10. Указание минут обязательно, период можно не указывать.
- 7) Строка периода запроса не редактируемое поле для отображения итоговой строки периодичности выполнения задания в формате CRON. Пример: 0 15 10+6 – сформированное задание будет выполняться ежедневно в 10 ч.15 мин., 16 ч.15 мин. и 22 ч.15мин.

8) Количество попыток опроса – по умолчанию 3. Это означает, что задание после выполнения первой попытки дозвона (количество повторов в каждой попытке задается в поле «Количество попыток дозвона GSM» в «Справочнике узлов учета») в случае неудачи оставляет объект невыполненным в списке, а после завершения попытки по всем объектам для последующей попытки выбирает все невыполненные задания и т.д.

Изменение плановых заданий на опрос (выделены желтым цветом) запрещено, за исключением даты окончания действия. В случае необходимости изменения планового задания необходимо выполнить следующие действия: открыть изменяемое задание кнопкой «Показать»; изменить дату окончания действия на любую прошедшую и сохранить нажатием кнопки «ОК»; после этого сформировать новое задание опроса с необходимыми параметрами.

# **5.4. Справочники**

# **5.4.1. Районы**

Справочник содержит список районов (административное деление региона) области (края, республики), а так же филиалы РГК с соответствием подотчетности определенных административных районов определенным филиалам Региональной Газовой Компании.

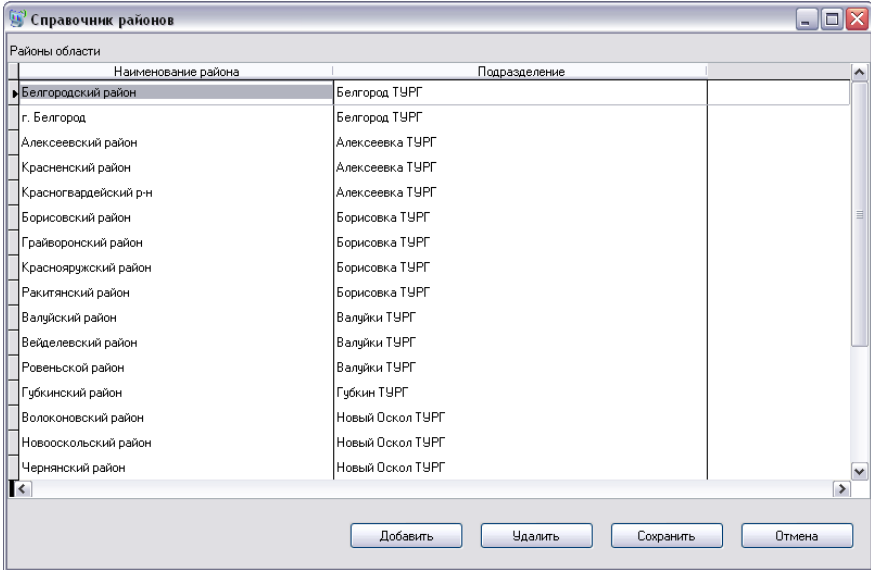

Для внесения записи в справочник нажмите кнопку «Добавить» и впишите наименование района в первое поле («Наименование района»), во втором поле «Подразделение», в выпадающем списке необходимо выбрать пункт «Добавить новое подразделение»

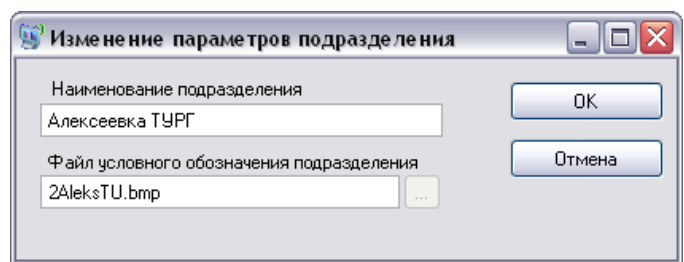

Впишите наименование филиала РГК и графический файл условного обозначения папки.

В базе графических библиотек Системы имеются следующие файлы условного обозначения :

!!! ВНИМАНИЕ После начала работы Системы не рекомендуется удалять записи в таблице «Справочник районов».

## **5.4.2. Справочник УМГ**

Содержит полный список Управлений магистральных газопроводов работающих на территории региона эксплуатации Системы. Данные об УМГ используются в некоторых отчётах.

## **5.4.3. Справочник ГРС**

Содержит полный список Газо-Распределительных Станций региона. Данные о ГРС используются в некоторых отчётах.

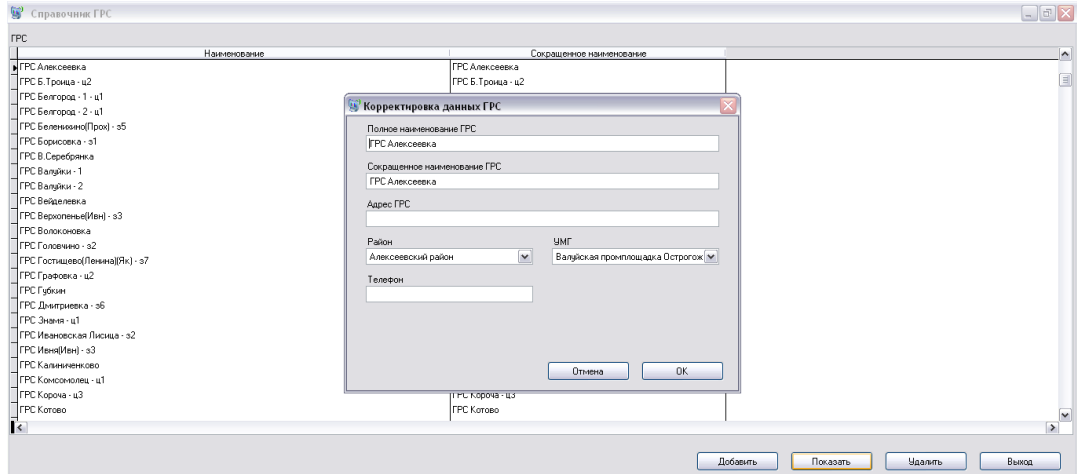

# **5.4.4. Справочник Виды деятельности**

Содержит информацию о категориях предприятий в регионе. Информация из справочника в дальнейшем используется в информации о конкретном потребителе газа, а так же в некоторых отчётах.

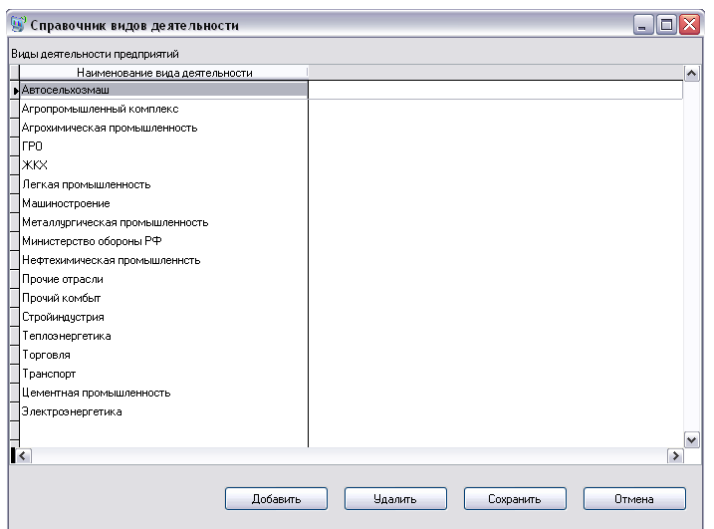

### **5.4.5. Справочник Потребители**

Содержит список предприятий – потребителей газа. Справочник потребителей не совпадает со справочником узлов учёта газа т.к. у одного потребителя может быть несколько узлов учёта газа.

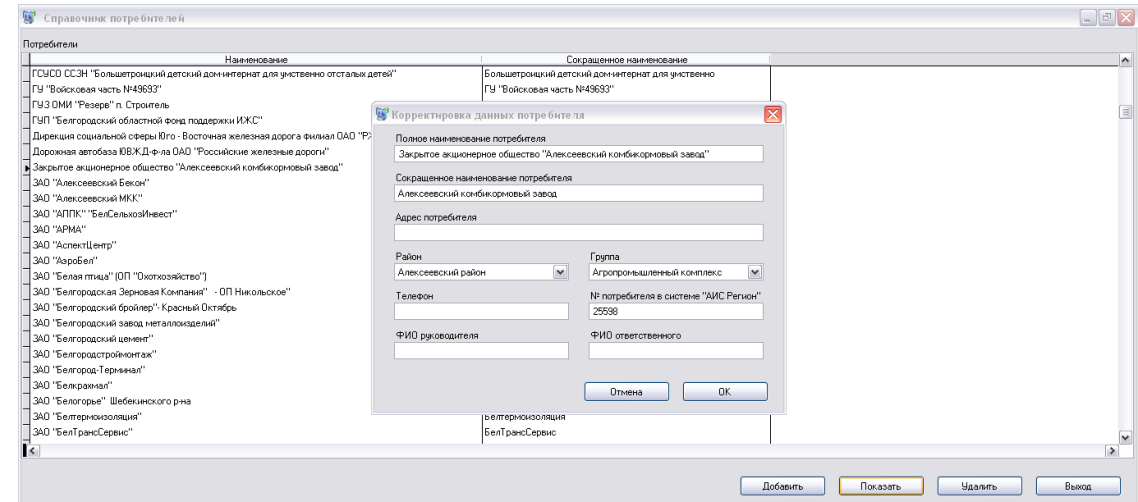

Система «Accent TMBrowser» имеет возможность экспортировать данные в аналитическую систему «АИС Регионгаз» (требует дополнительной настройки). Поле «№ потребителя в системе «АИС Регион» - ID текущего потребителя в системе «АИС Регионгаз».

### **5.4.6 Справочник Узлов учета**

Справочники описанные выше – вспомогательные. Справочник узлов учёта газа – основной справочник, содержащий все параметры главной категории Системы – Узлов учёта газа (контролируемых Системой объектов).

Общий список узлов учёта газа может быть отфильтрован по признаку – Потребитель газа/Поставщик газа (под поставщиком газа понимается узел учёта на Газо-Распределительной станции)

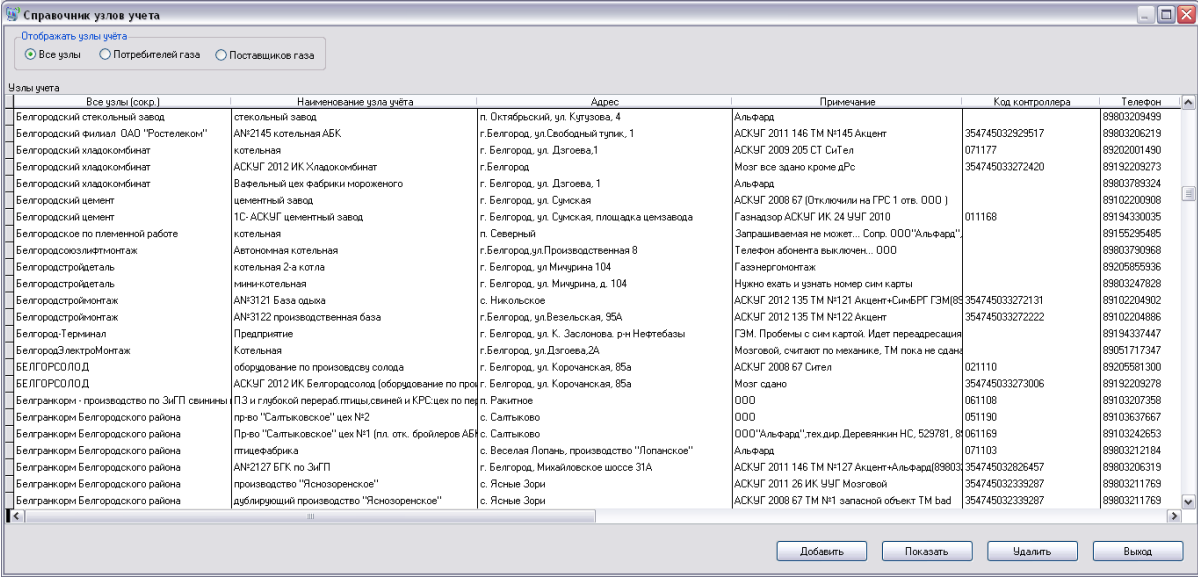

Для заведения в Систему нового контролируемого объекта нажмите «Добавить» (Новый объект будет занесен в категорию «Поставщиков» если в момент нажатия кнопки «Добавить» список объектов был отфильтрован по категории «Поставщики» в остальных случаях новый Узел учёта газа будет отнесен к категории «Потребители»).

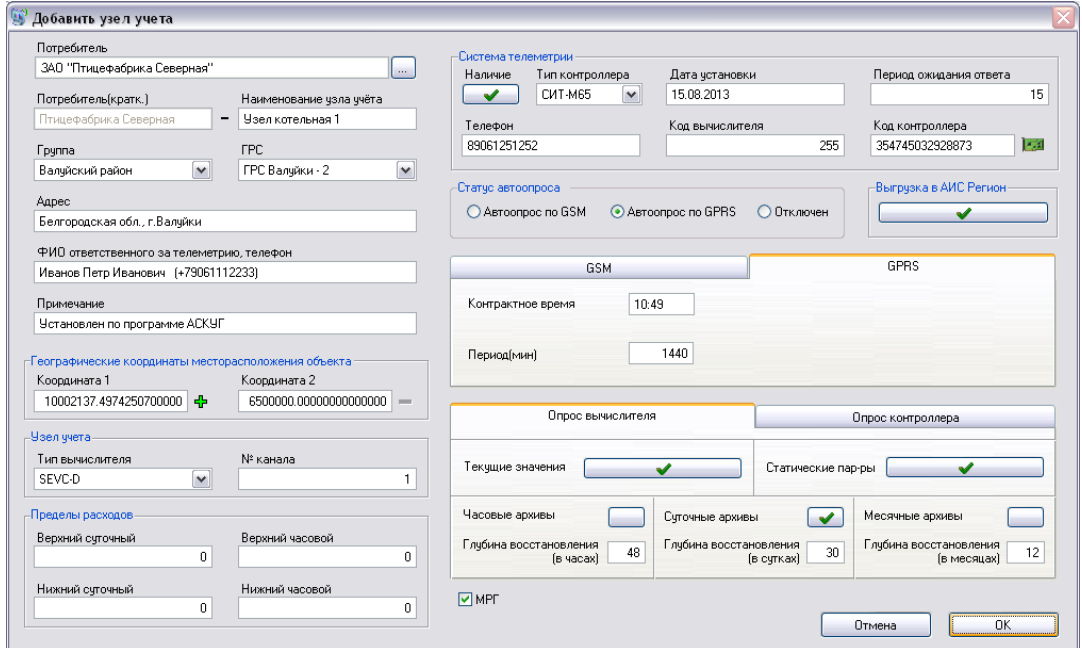

Форма «Добавить узел учёта» - назначение и правила заполнения полей :

- Потребитель Наименование предприятия-потребителя газа, выбирается из «Справочника Потребителей»
- Наименование узла учёта заполняется
- Группа Район области, выбирается из Справочника районов
- ГРС питающая текущий узел учёта Газораспределительная станция, выбирается из справочника ГРС
- Адрес адрес УУГ
- ФИО ответственного за телеметрию, телефон заполняется, ФИО ответственного представителя предприятия-потребителя газа.
- Примечание любая текстовая информация
- Географические координаты месторасположения объекта ГЛОНАСС/ GPS координаты объекта, после заполнения необходимо нажать кнопку «+» рядом с Координатой1 – объект будет добавлен на встроенную карту местности.
- Узел учёта\ Тип вычислителя Выбирается тип корректора газа используемый на объекте.
- Узел учёта\ № канала –параметр обозначает № канала (газопровода).
- Пределы расходов поля необязательные к заполнению, используются для контроля лимитов газа, выделенных текущему УУГ. Значения заполняются в куб.м.
- Система телеметрии группа параметров оборудования системы телеметрии установленной на объекте.
	- o Тип контроллера система поддерживает следующие типы контроллеров системы телеметрии : СИТ-М65, СИТ-RS, СТЕЛ-Турбо, КО-404, Сител-G; так же, в качестве контроллера системы телеметрии могут выступать стандартные GSM-модемы с прозрачным протоколом GSM-связи (в этом случае поле остается пустым)
	- o Дата установки дата установки оборудования телеметрии на объект.
	- o Период ожидания ответа Максимальное время ожидания ответа Системой от корректора при опросе. Время варьируется от 10 до 29, в зависимости от модели корректора, как правило параметр устанавливается равным 15.
	- o Телефон номер SIM-карты, установленной на объекте
	- o Код вычислителя варьируется, в зависимости от модели корректора газа
- o Код контроллера ID-номер контроллера телеметрии, установленного на объекте
- o Кнопка (Настройка контроллера объекта) открывает форму настройки параметров подключенных к контроллеру датчиков, IPадреса WEB-сервера системы и прочих параметров для опросов по GPRS, телефон диспетчерского пункта и т.д. (Описание работы с формой «Настройка контроллера объекта» см. ниже)
- Статус автоопроса устанавливает канал связи через который производится плановый автоматический опрос.
	- o Автоопрос по GSM Система включает данный объект в ежедневный автоматический опрос объектов по GSM-каналу связи, т.е. с помощью дозвона на объекты.

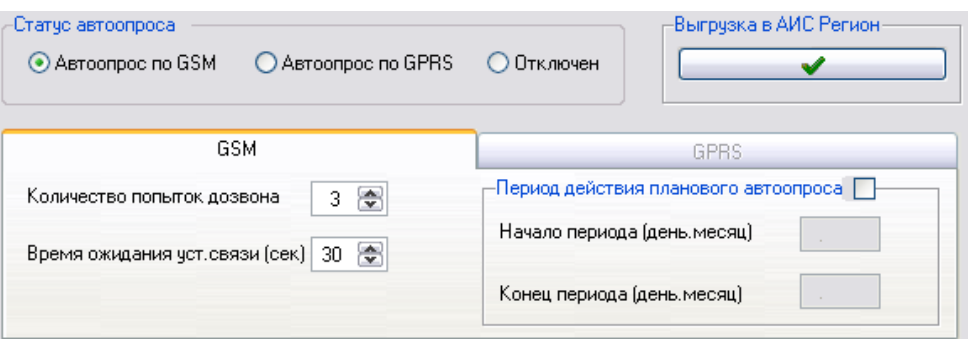

Сервер GSM-опроса объектов производит опрос объектов в три «круга» : Первый «круг» - опрос всех GSM-объектов (по 3 попытки на каждый объект), Второй «круг» - объекты не опросившиеся в Первом (по 3 попытки дозвона) и Третий «круг» объекты не опросившиеся во Втором (по 3 попытки дозвона).

В данном режиме «Количество попыток дозвона» внутри «круга» можно редактировать для текущего объекта.

«Время ожидания установки связи» – максимальное время которое Система ждет факта дозвона до объекта.

Период действия планового автоопроса – параметры устанавливаемые для сезонных объектов (например муниципальных котельных), потребляющих газ только в строго определенный период. В период, не входящий в указанный диапазон Система не будет включать данный объект в автоопрос.

o Выгрузка в АИС регион – параметр позволяющий автоматически выгрузить данные по текущему объекту после автоопроса в обменный файл для дальнейшей загрузки в систему «АИС Регионгаз».

(Процедура дальнейшей загрузки обменного файла в систему «АИС Регионгаз» разработана специалистами ИТ-отдела ООО «Газпром межрегионгаз Белгород» и является интеллектуальной собственностью ООО «Газпром межрегионгаз Белгород»)

Опрос вычислителя – вкладка параметров для опроса корректора газа

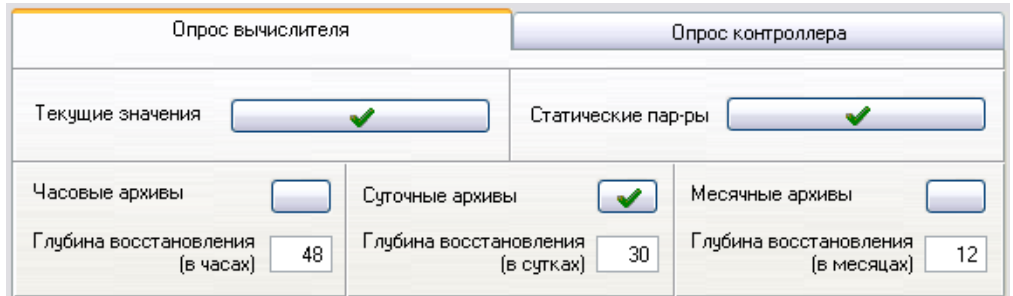

Параметры опроса корректора газа при автоматическом и «ручном» опросе. «Глубина восстановления» означает до каких пределов Система будет запрашивать архивы корректора в случае отсутствия их в базе данных.

 Опрос контроллера – Параметры опроса архивов Контроллера системы телеметрии, содержащих показания датчиков.

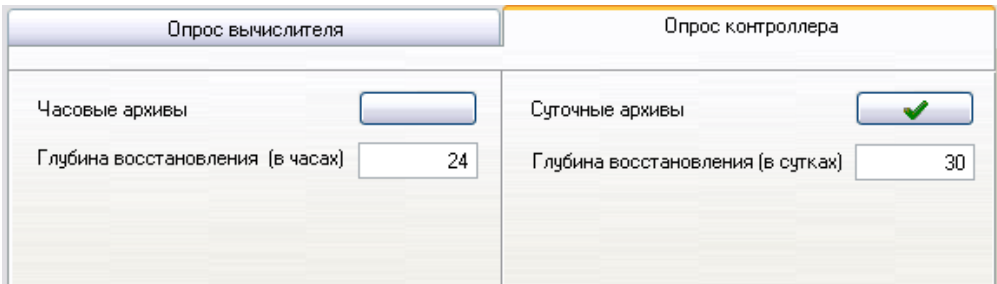

Различные типы Контроллеров имеют соответственно различные ресурсы для хранения архивов показаний датчиков. Например контроллер СИТ-М65 хранит в собственной Flesh-памяти до 24 часов «часовых» архивов (датчики считываются и показания сохраняются 1 раз в 10 секунд) и до 30 суток «суточных» архивов (датчики считываются и показания сохраняются 1 раз в 10 минут).

 МРГ – метка контролируемого объекта устанавливаемая в том случае если система телеметрии на УУГ установлена по инвестиционной программе ООО «Газпром межрегионгаз» - АСКУГ.

Кнопка **(настройка контроллера объекта)** – открывает форму настройки промышленного Контроллера телеметрии, установленного на объекте.

Форма открывается только при выборе определенного Типа контроллера, причем внешний вид и функционал формы разнятся в зависимости от типа используемого Контроллера телеметрии.

Ниже будет представлено описание формы для контроллеров СИТ-М65, вариант формы для контроллеров СТЕЛ-Турбо отличается только отсутствием некоторых настроек, относящихся к GPRS-каналу передачи данных.

- 1) Таблица «Аналоговые датчики» параметры аналоговых датчиков, подключенных к Контроллеру на объекте
	- Флаг «Включены» аналоговые датчики контролируются
	- Поле «Канал» № канала к которому подключен датчик
	- Поле «Датчик» тип подключенного датчика
	- Поле «Ед.изм.» единица измерения
	- Поля «Мин.(Макс.) значение шкалы датчика» минимальное и максимальное значения шкалы показаний датчика (в единицах измерения контролируемого параметра)
	- Поля «Нижний(Верхний) аварийный предел датчика» пороги аварийного срабатывания датчика (в единицах измерения контролируемого параметра)
	- Поле «Контроль» при установке «Истина» в поле «Контроль» сигнал о срабатывании датчика будет немедленно передан на сервер Системы (или в диспетчерский отдел) Контроллером телеметрии.

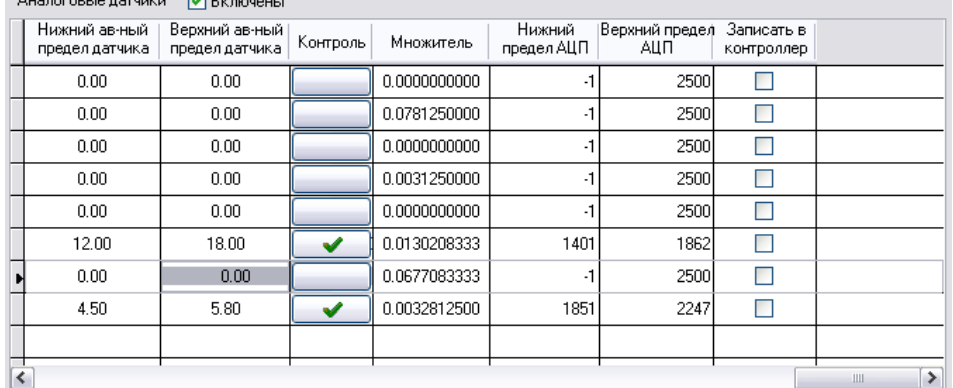

- Поле «Множитель» множитель перевода показаний Аналогоцифрового преобразователя показаний датчика в необходимый формат.
- Поля «Нижний(Верхний) предел АЦП» нижний и верхний пределы показаний Аналого-цифрового преобразователя показаний датчика.
- Поле «Записать в контроллер» после внесения изменений в параметрах Контроллера в данной форме те же изменения необходимо передать и записать в память самого Контроллера.

Система дает возможность перезаписи в Контроллер не всех установок, а только тех в которые внесены изменения – Метка «Записать в контроллер» означает что параметры по текущему датчику будут вписаны в контроллер после нажатия кнопки «Записать настройки».

- 2) Таблица «Дискретные датчики» параметры дискретных датчиков, подключенных к Контроллеру на объекте
	- Флаг «Включены» дискретные датчики контролируются
	- Поле «Канал» № канала к которому подключен датчик
	- Поле «Датчик» тип подключенного датчика
	- Поле «Норма» нормальное состояние датчика

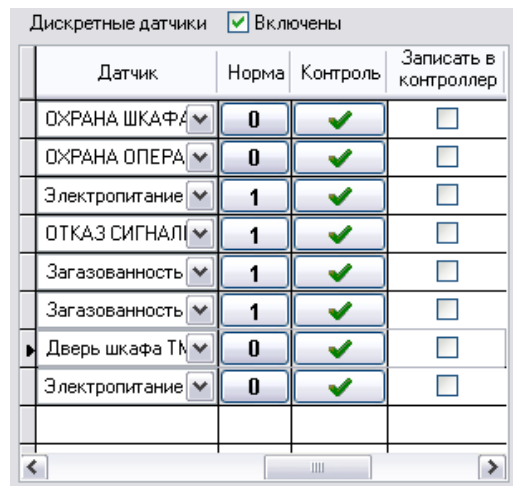

- Поле «Контроль» при установке «Истина» в поле «Контроль» сигнал о срабатывании датчика будет немедленно передан на сервер Системы (или в диспетчерский отдел) Контроллером телеметрии.
- Поле «Записать в контролер» после внесения изменений в параметрах Контроллера в данной форме те же изменения необходимо передать и записать в память самого Контроллера. Система дает возможность перезаписи в Контроллер не всех установок, а только тех в которые внесены изменения – Метка «Записать в контроллер» означает что параметры по текущему датчику будут вписаны в контроллер после нажатия кнопки «Записать настройки».
- 3) Дата и время контроллера корректировка и запись системного времени Контроллера.

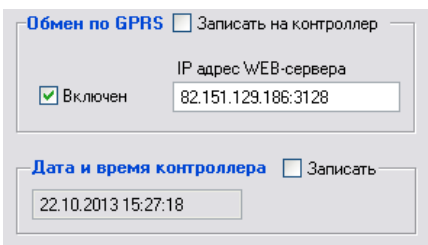

- 4) Обмен по GPRS внесение и запись в Контроллер IP-адреса WEB-сервера системы. Включение в контроллере режима обмена данными по GPRSканалу связи по умолчанию.
- 5) Телефоны диспетчерских пунктов в памяти контроллера хранятся до четырех номеров SIM-карт модемов установленных на сервере Системы или в Диспетчерском отделе, на рабочем месте диспетчера. Номера необходимы для передачи, в случае необходимости, сигнала о нештатной ситуации, произошедшей на объекте.
	- Дозвон по любому номеру означает что Контроллер будет звонить последовательно на все номера и прекратит дозвон после первой же успешной передачи данных.
	- Дозвон по всем номерам означает что Контроллер будет звонить последовательно на все имеющиеся номера вне зависимости от результата.

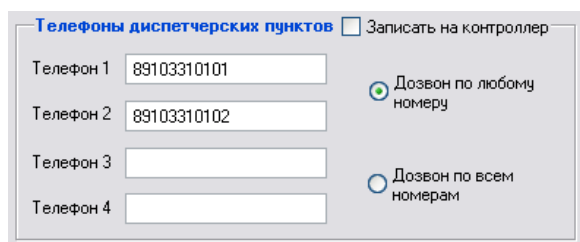

- 6) «Перезагрузиться» по данной кнопке Система дозванивается на Контроллер и дает ему команду перезагрузиться.
- 7) «Команда "Соединиться с сервером"» по данной кнопке Система дозванивается на Контроллер и дает ему команду выйти в Интернет и соединиться с WEB-сервером.
- 8) «Прочитать настройки» по данной кнопке Система дозванивается на Контроллер, считывает с него все установки и отображает их в текущей форме (обновляются все текстовые окна формы).
- 9) «Записать настройки» по данной кнопке Система дозванивается на Контроллер, и вписывает в его Flash-память все настройки помеченные на форме флажком «Записать в контроллер».
- 10) «Стоп» прерывает сеанс связи с контроллером
- 11) «Сохранить в базе» настройки отображаемые в данный момент в форме сохраняются в параметрах текущего объекта в базе данных Системы.
- 12) «Отмена» выход из формы без сохранения параметров в Базе данных.

### **5.5. Сервис**

### **5.5.1. Пользователи/разрешения**

Пункт меню «Пользователи/разрешения» необходим для распределения прав доступа к различным функциям Системы для разных групп пользователей.

Права доступа к различным функциям системы для разных групп пользователей ограничиваются(разрешаются) так же Администратором Системы (т.е. пользователем зашедшим в систему под логином «TMAdmin») в форме «Пользователи / Разрешения».

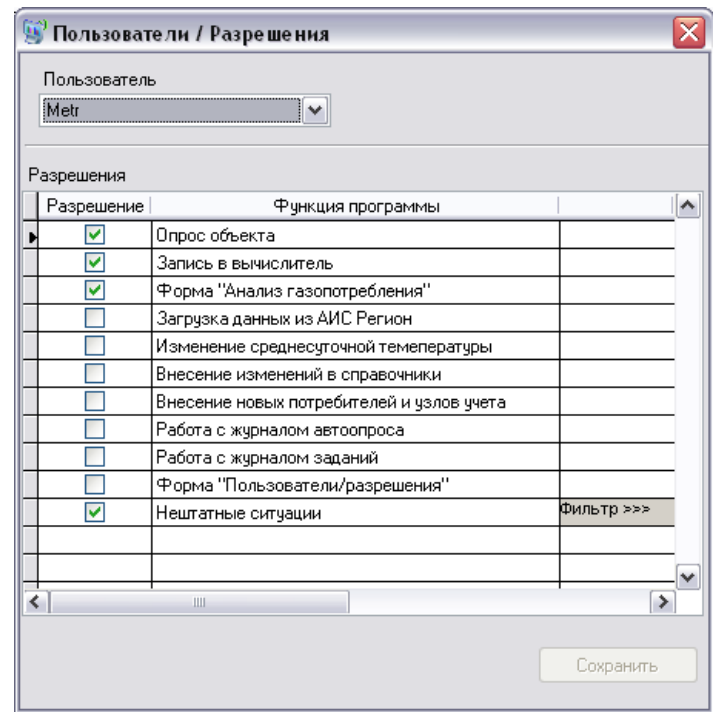

Для редактирования необходимо выбрать соответствующего пользователя в выпадающем списке и установить(снять) необходимые разрешения

Последний пункт таблицы «Нештатные ситуации» отвечает за оповещение конкретного пользователя в случае получения сервером сигнала о нештатной ситуации на объекте.

Пункт «Нештатные ситуации», можно не только включить, либо отключить для определенных пользователей но и точно определить какие типы нештатных

ситуаций будут выдавать оповещение для данного пользователя. По ссылке «Фильтр >>>» в таблице открывается форма «Аварийные сообщения для пользователей»

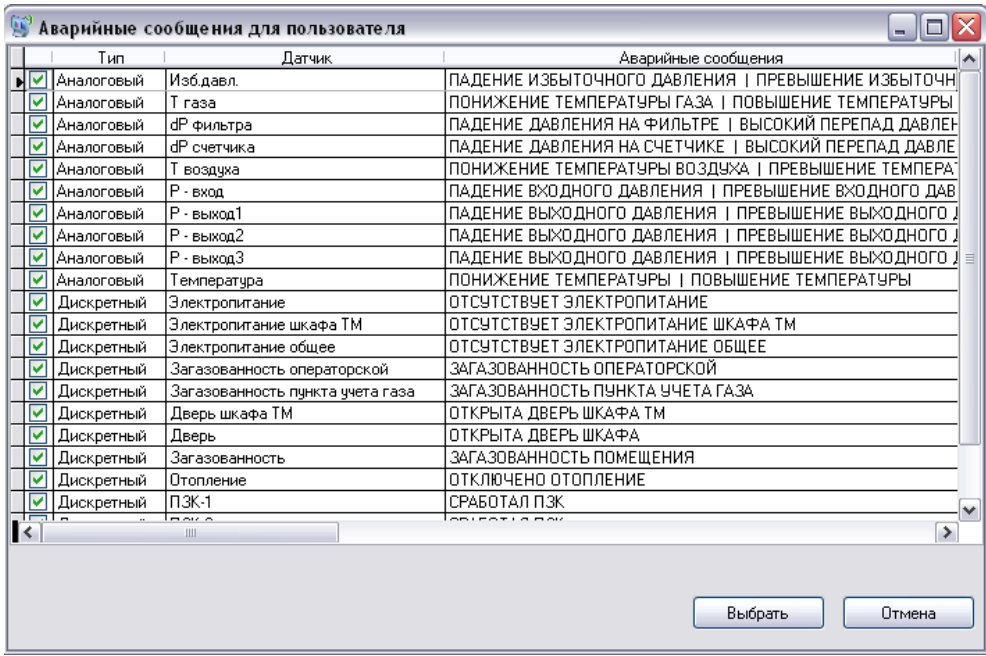

В форме «Аварийные сообщения для пользователей» можно определить о каких типах нештатных ситуаций будут извещаться те или иные пользователи. Такое разделение необходимо для более адресного распределения сигналов о нештатных ситуациях по профессиональному признаку. Так например, пользователей из отдела метрологии могут интересовать одни виды нештатных ситуаций (Падение давления, Падение температуры газа …), пользователей из диспетчерского отдела другие (Загазованность помещения, Отсутствие электропитания … ) и т.п.

# **6. Серверные модули ПК «Accent TMBrowser»**

### **6.1. Приложение Accent TMSchedul**

Приложение Accent TMSchedul - планировщик задач. Данное приложение устанавливается в режим автоматической загрузки и работает автономно.

Количество устанавливаемых экземпляров приложения Accent TMSchedul внутри одной Системы - один экземпляр.

# **6.2. Приложение Accent TMTask**

Приложение Accent TMTask – компонент, осуществляющий связь с аппаратной частью системы телеметрии посредством GSM модема. Данное приложение устанавливается в режим автоматической загрузки и работает автономно.

Количество устанавливаемых экземпляров приложения Accent TMTask внутри одной системы - не регламентируется.